# eコミグループウェア

5.「サイト・システム管理設定」マニュアル

eコミグループウェアのサイト・システム管理設定のマニュ アルです。

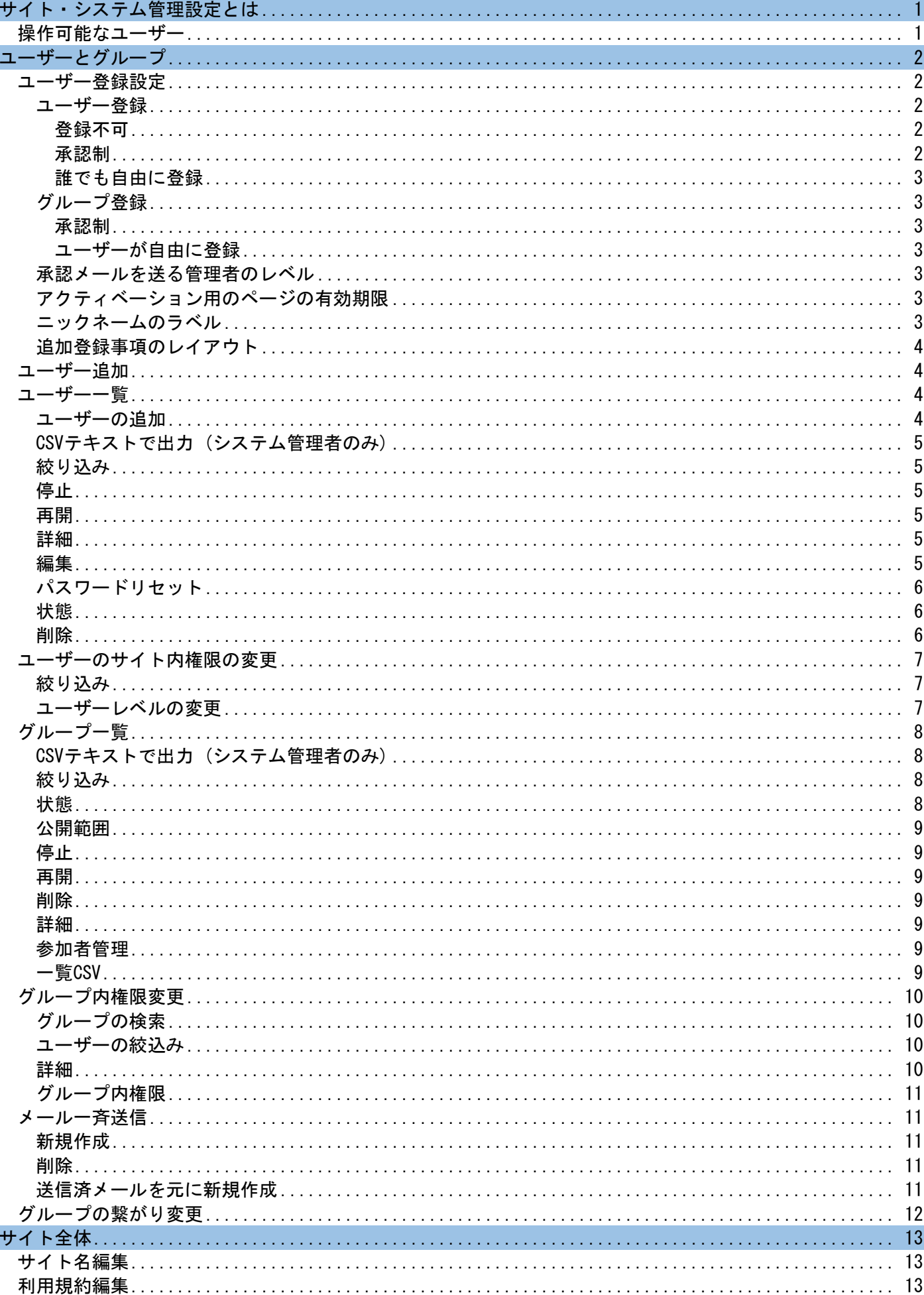

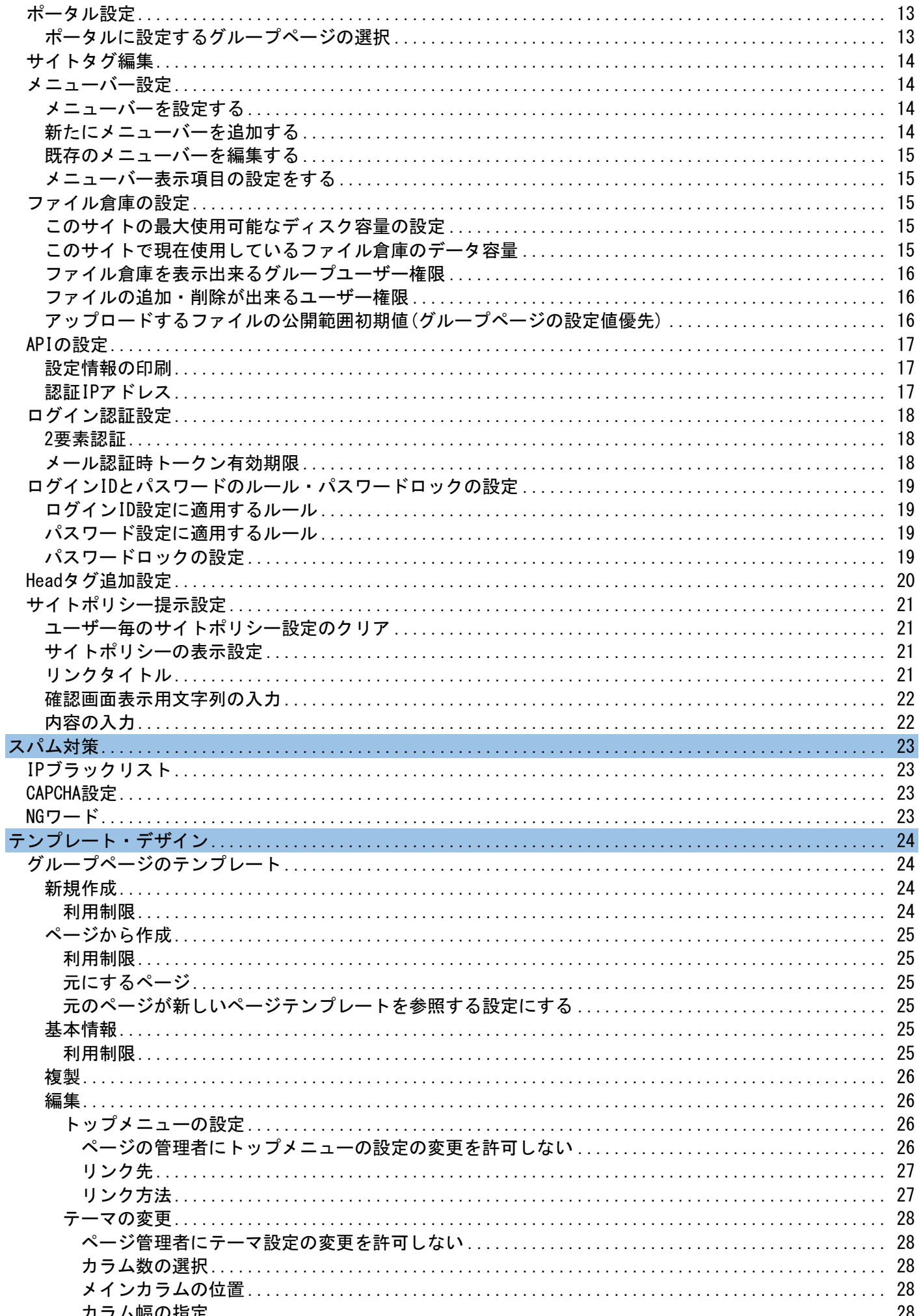

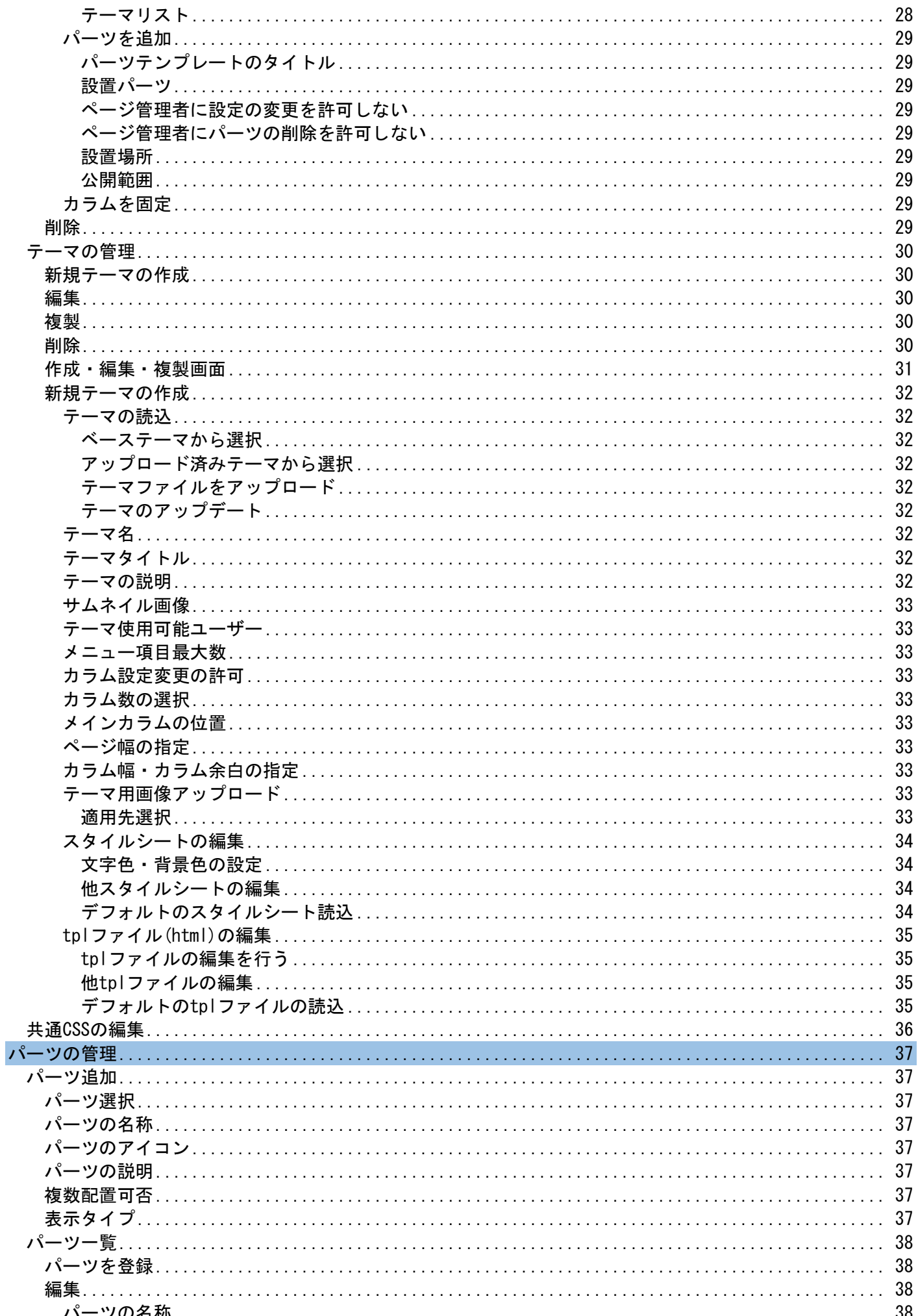

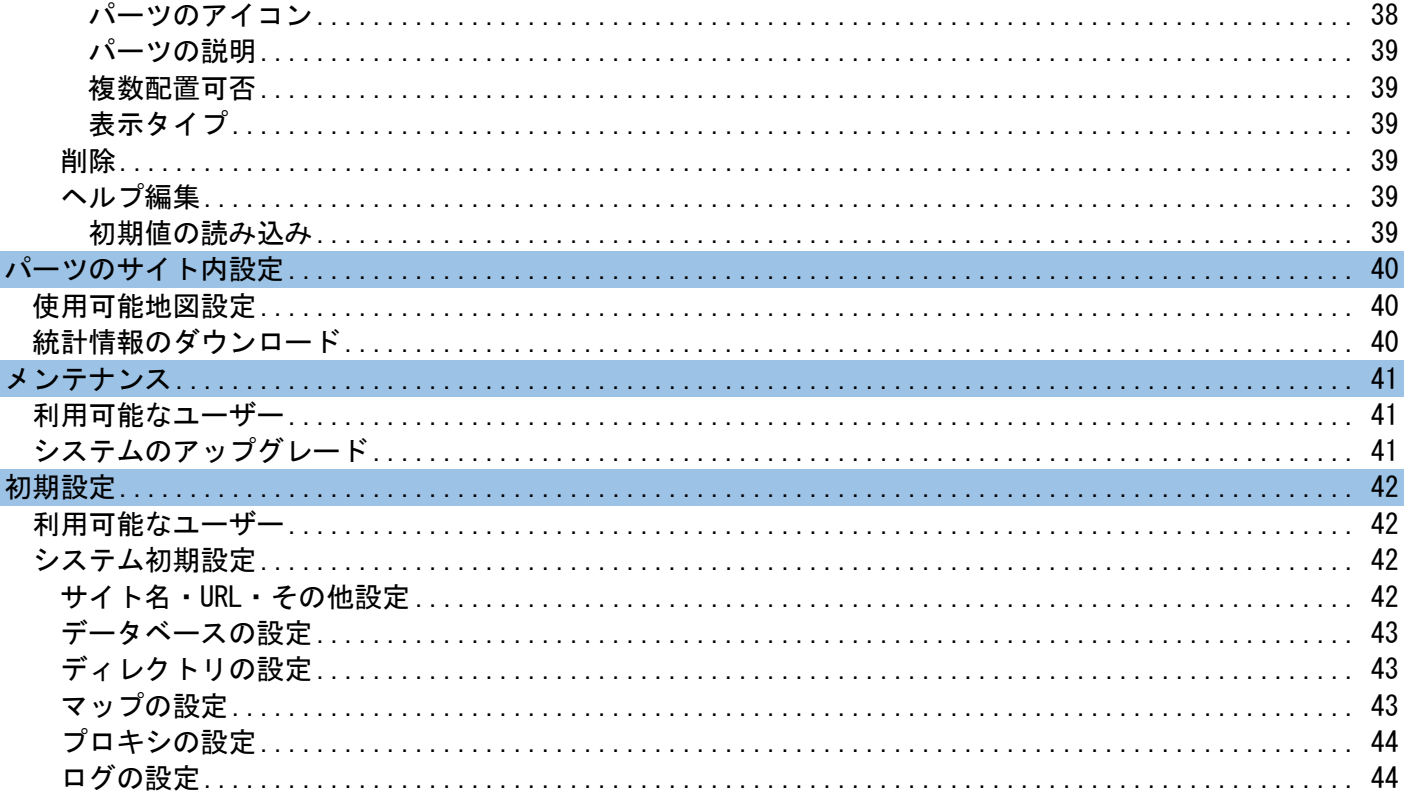

# <span id="page-5-0"></span>サイト・システム管理設定とは

eコミサイト全体に関わる設定を行います。

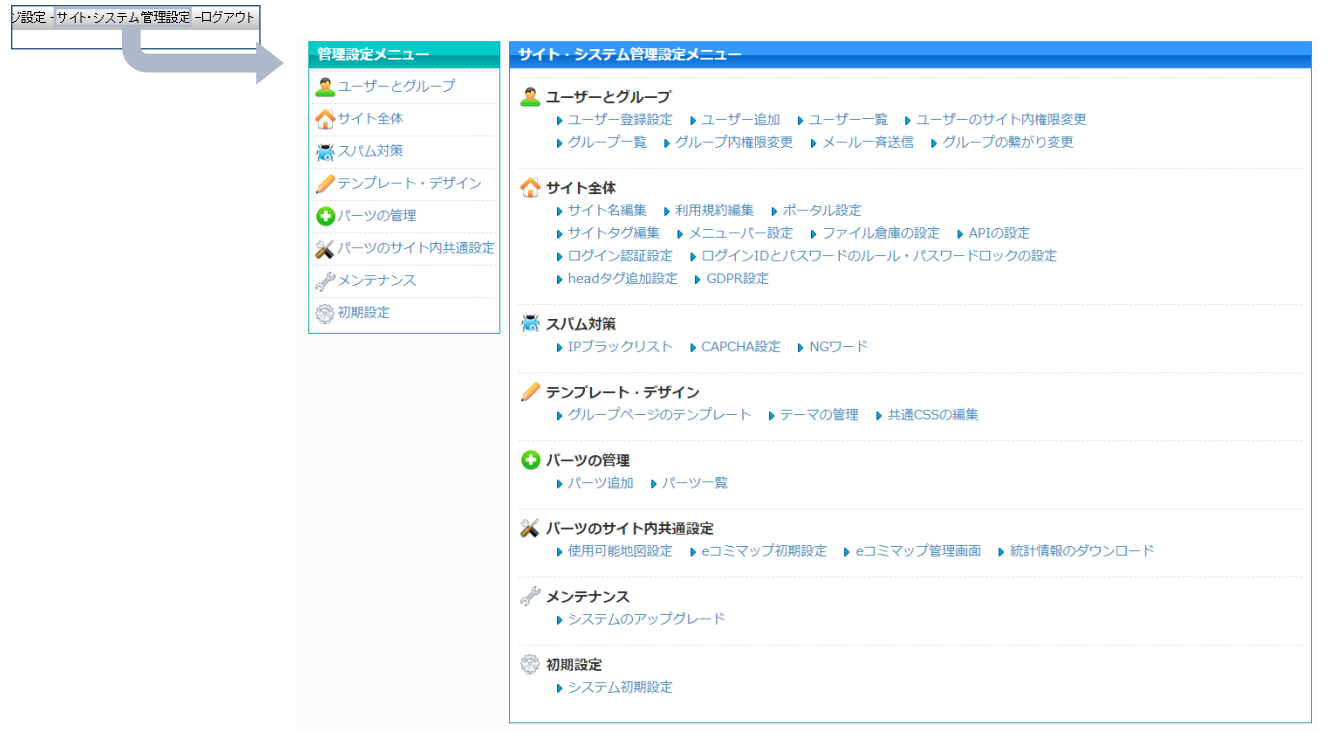

※ 「ページ設定」は、各グループ毎の設定ですのでご注意ください。

# <span id="page-5-1"></span>操作可能なユーザー

サイト・システム管理設定は、サイト/システム管理者のみ利用可能になります。その中でも、メンテ ナンス・初期設定に関しては、システム管理者のみ操作が可能です。

<span id="page-6-0"></span>ユーザーとグループに関する設定を行います。

※ ユーザーとグループについては「eコミグループウェアについて」を参照してください。

<span id="page-6-1"></span>ユーザー登録設定

利用を希望する方が自分でユーザー登録する際の条件を設定します。

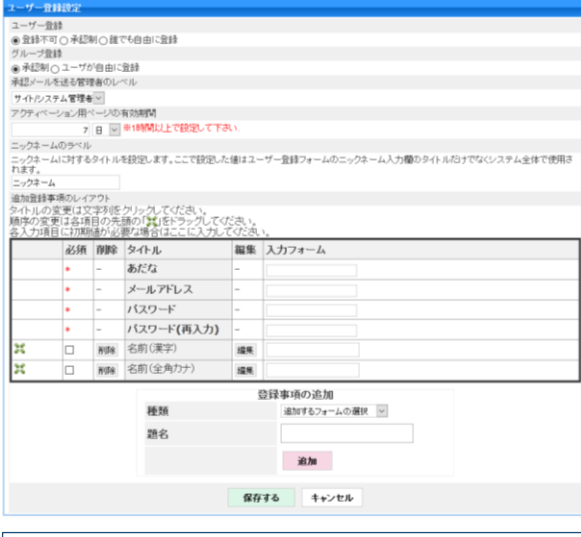

※ システム管理者は条件に制限されず「サイト・システム管理設定」の「ユーザー追加」からいつ でも自由にユーザーを追加登録することができます。

以下で各条件について解説します。

#### <span id="page-6-2"></span>ユーザー登録

ユーザー登録を行う方法を設定します。

ユーザー登録 ● 登録不可 ○ 承認制 ○ 誰でも自由に登録

#### <span id="page-6-3"></span>登録不可

ユーザーの登録はできません。「ユーザー登録」をクリックすると「現在登録は受け付けてお りません」と表示されます。

#### <span id="page-6-4"></span>承認制

ユーザー登録はサイト/システム管理者の承認が必要になります。「ユーザー登録」をクリッ クし必要なユーザー情報を入力すると管理者へリクエストが送られます。管理者が承認し、メ ール確認のアクティベートを行った後、ユーザーとしてログインできるようになります。

#### <span id="page-7-0"></span>誰でも自由に登録

サイト/システム管理者の承認なしで、誰でも自由にユーザー登録をすることができます。 「ユーザー登録」をクリックし必要なユーザー情報を入力し、メール確認のアクティベートを 行った後、ユーザーとしてログインできるようになります。

#### <span id="page-7-1"></span>グループ登録

ユーザー登録をすると自分でグループ(グループページ)を作成できる ようになりますが、その作成の条件を設定します。

グループ登録 ○承認制●ユーザが自由に登録

#### <span id="page-7-2"></span>承認制

グループページを作成するにはサイト/システム管理者の承認が必要になります。ユーザーが グループページを作成すると、サイト/システム管理者に承認リクエストのメッセージが送付さ れ、承認されるとグループページが利用できるようになります。

#### <span id="page-7-3"></span>ユーザーが自由に登録

サイト/システム管理者の許可無く自由にグループページを作成できます。ユーザーがグルー プページを作成するとすぐに利用できます。

#### <span id="page-7-4"></span>承認メールを送る管理者のレベル

ユーザー登録・グループ登録が承認制の場合、承認リクエストのメールが送ら れる管理者の権限を設定します。「サイト管理者」・「サイト/システム管理者」の いずれかを設定します。

※ 対象の管理者には、登録申請時にメッセージが送信されます。

#### <span id="page-7-5"></span>アクティベーション用のページの有効期限

各種メールでのアクティベーション認証時の認証用ページ有効期限 を設定します。

クティベーション用ページの有効期間 7 日 ~ ※1時間以上で設定して下さい

承認メールを送る管理者のレベル サイト/システム管理者 >

正規の処理かの判定を行うために、ユーザーに対して認証用メールを送 信し、メール内記載のURLから認証用ページを開き認証を行います。 認証用メールはeコミサイトの登録メールアドレスに送信される為、なりすまし等を防止できま す。 アクティベーション

#### <span id="page-7-6"></span>ニックネームのラベル

ニックネームのラベル名を指定します。基本的に変更する必要はあ りません。

ニックネームのラベル ニックネームに対するタイトルを設定します。ここで設定した値I ニックネーム

### <span id="page-8-0"></span>追加登録事項のレイアウト

ユーザー登録時の入力項目を自由に追加可能です。 過大な情報入力要請は個人情報保護の観点から慎重に 行いましょう。

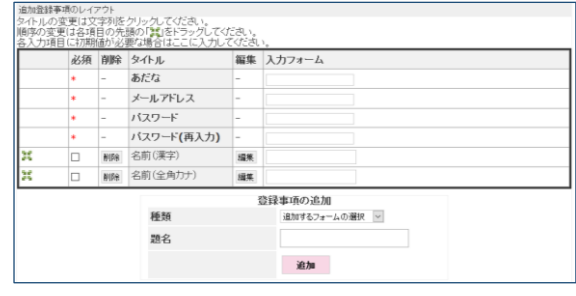

※ eコミは、ニックネーム・メールアドレス・パスワードのみ設定すれば利用可能です。

### <span id="page-8-1"></span>ユーザー追加

サイト/システム管理者が行うユーザー登録になります。メールアドレスの妥当性チェックも行いませ んので、自由に設定可能です。(ただし、@は1つ含む必要があります)

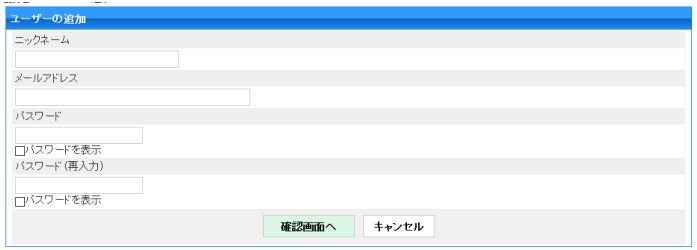

※ ユーザーに対して確認のメール等は送信されません。

### <span id="page-8-2"></span>ユーザー一覧

ユーザー一覧の表示と、ユーザー情報の全ての管理ができます。

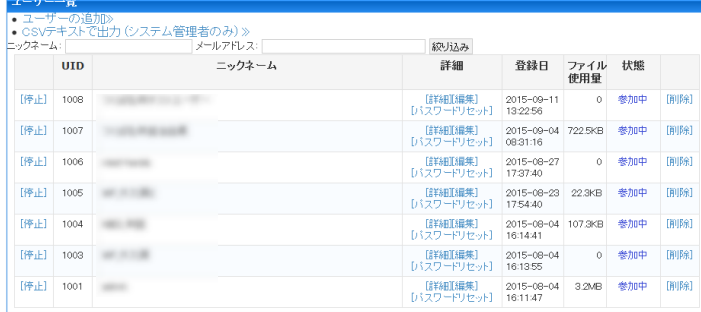

<span id="page-8-3"></span>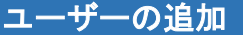

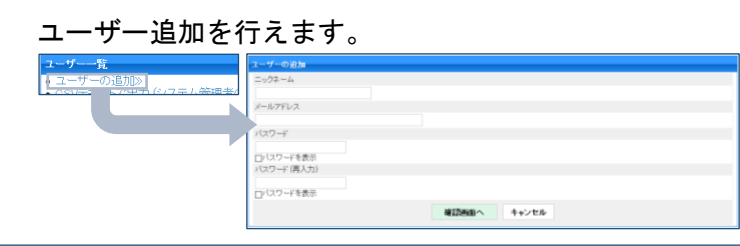

※ 「ユーザー追加」と同じです。

### <span id="page-9-0"></span>CSVテキストで出力 (システム管理者のみ)

現在のユーザーをCSVファイルで出力することができます。

### <span id="page-9-1"></span>絞り込み

ニックネーム・メールアドレスでユーザーを トックネーム メールアドレス: 絞り込み 絞り込むことができます。

#### <span id="page-9-2"></span>停止

対象のユーザーを停止にできます。削除ではないため、再開することもできます。

**UID** [停止] 1008

> **UID** [再開] 1008

※ 停止中はログインできなくなります。

#### <span id="page-9-3"></span>再開

停止中のユーザーを再開することができます。

#### <span id="page-9-4"></span>詳細

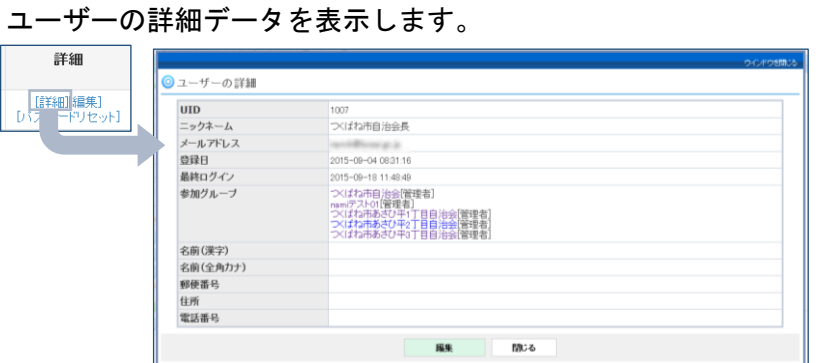

<span id="page-9-5"></span>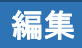

ユーザーの詳細データを編集できます。

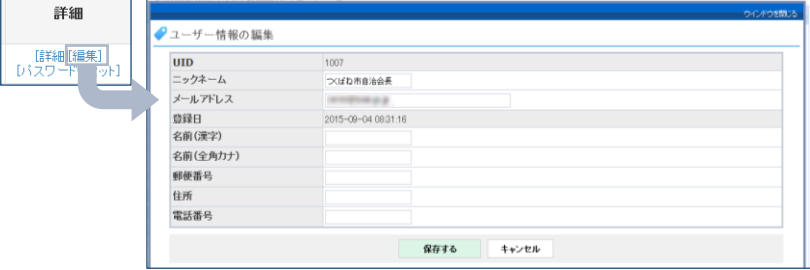

<span id="page-10-0"></span>パスワードリセット

ユーザーのパスワードを変更ができます。

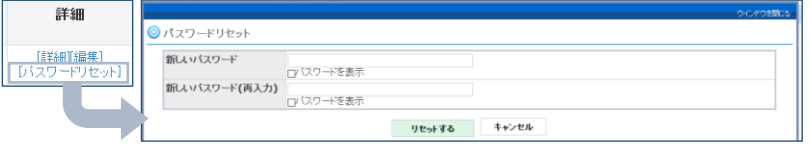

※ システム/サイト管理者であっても、現在設定されているユーザーパスワードの確認はできま せん。ユーザーから「現在のパスワードを教えてください」といった質問には回答できない ということです。

### <span id="page-10-1"></span>状態

現在のユーザーの状態が表示されます。状態の詳細は[、表](#page-10-3) 1の通りになります。

イル 状態<br>1量 0 参加中 面

<span id="page-10-3"></span>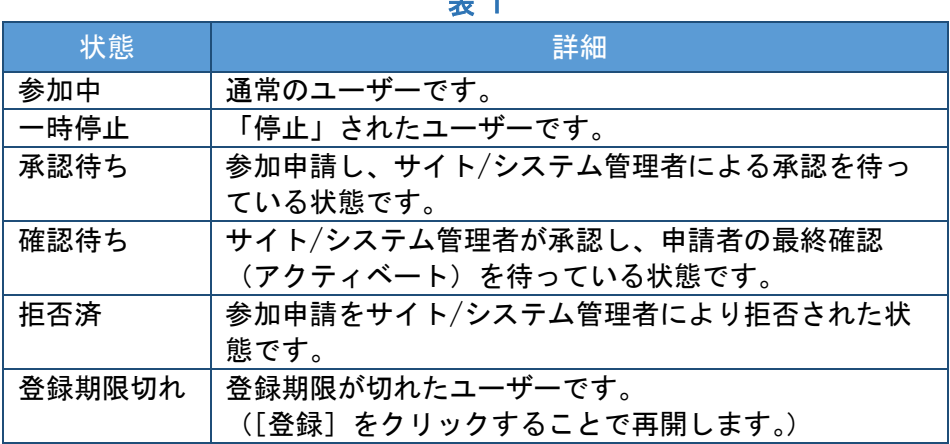

表 1

#### <span id="page-10-2"></span>削除

ユーザーを削除します。削除したユーザーは元に戻せないため、再開の可能性がある場 合は「停止」にすることをおすすめします。

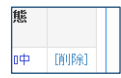

<span id="page-11-0"></span>ユーザーのサイト内権限の変更

ユーザーのサイト内権限を設定します。

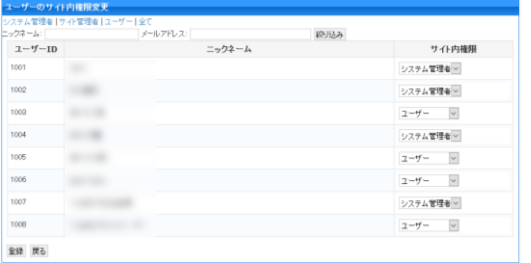

※ サイト内権限の変更ですので、グループ内権限は変更されません。グループ内の権限を変更す る場合は、「グループ内権限変更」でグループ毎に個別変更する必要があります。

### <span id="page-11-1"></span>絞り込み

ニックネーム・メールアドレスでユーザーを絞り込むことが

続リ込み

サイト内権身 システム管理者 **College of College Inc.** 

できます。

#### <span id="page-11-2"></span>ユーザーレベルの変更

サイト内権限を設定可能です。設定可能な権限は[、表](#page-11-3) 2の通りになります。 **속 4** 

<span id="page-11-3"></span>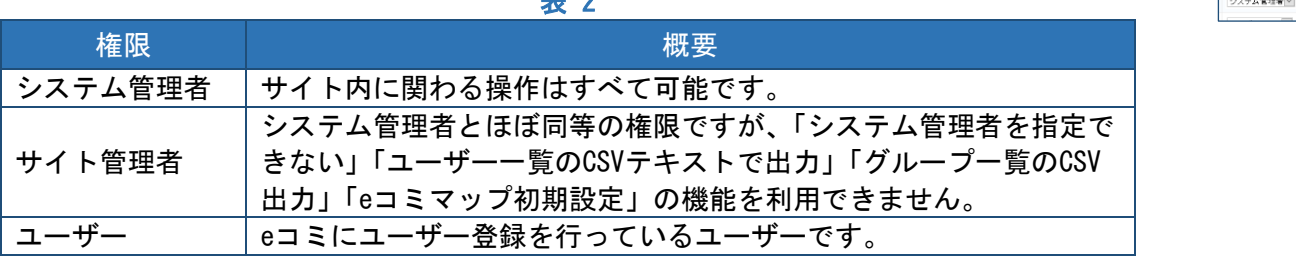

※ ユーザーであってもグループ管理者になれますので、サイト全体を管理するユーザー以外は全 て「ユーザー」で大丈夫です。 ※ サイト/システム管理者は「サイト・システム管理設定」の操作が可能です。

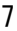

<span id="page-12-0"></span>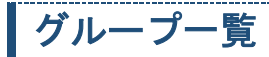

グループページ一覧の表示・管理を行います。設定・公開範囲・参加者の確認や編集ができます。

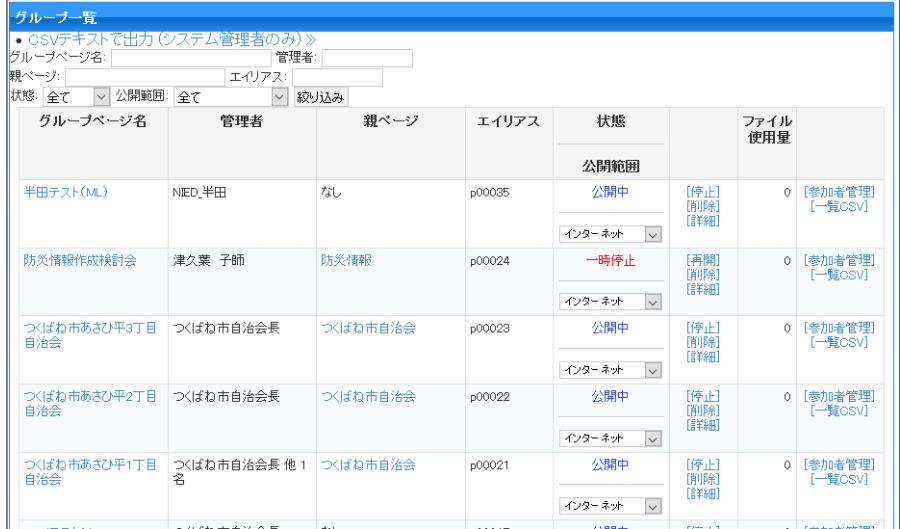

<span id="page-12-1"></span>CSVテキストで出力 (システム管理者のみ)

グループページの一覧をCSVファイルで出力することができます。

o CSVテキストで出力 ウステム管理者のみ) »

#### <span id="page-12-2"></span>絞り込み

グループページ名・管理者・親ページ・エイリアス・状態・公開範 囲でグループページを絞り込むことができます。

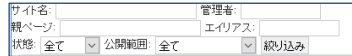

#### <span id="page-12-3"></span>状態

サイト/システム管理者によるページの停止|再開設定状況を表示します。

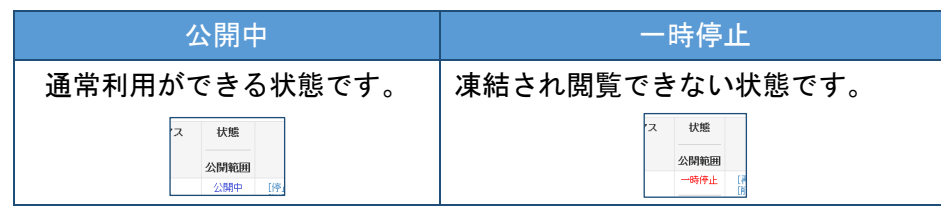

※ 一時停止中のグループページは、権限・公開範囲に関わらずページ内容を表示することがで きません。

※ サイト/システム管理者、またそのグループの管理者であっても表示されません。

#### <span id="page-13-0"></span>公開範囲

グループページの公開範囲設定を表示・設定します。公開範囲の値を変更するとペ ージの公開範囲が変更されます。

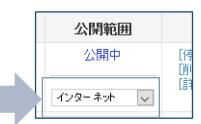

ファイ<br>使用

ファイ<br>使用

「停止」

**ENDER** 

#### <span id="page-13-1"></span>停止

グループページを停止します。停止したページは、グループ管理者によるグループの 公開範囲設定に関係なく閲覧することができなくなります。

#### <span id="page-13-2"></span>再開

一時停止中のグループページを再開します。

#### <span id="page-13-3"></span>削除

グループページを削除します。削除したグループページは元に戻せないため、再開の可 新用 能性がある場合は「停止」にすることをおすすめします。

#### <span id="page-13-4"></span>詳細

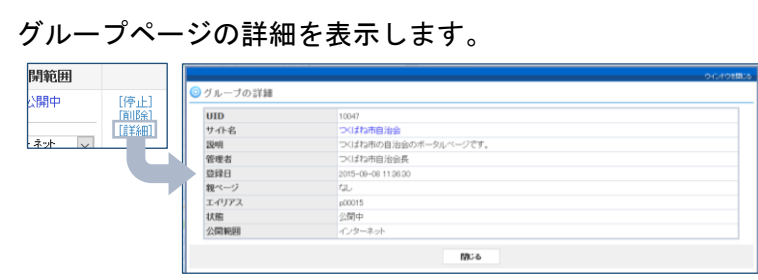

#### <span id="page-13-5"></span>参加者管理

対象のグループページの参加者の管理ができます。グループ内権限変更画面に遷移します。

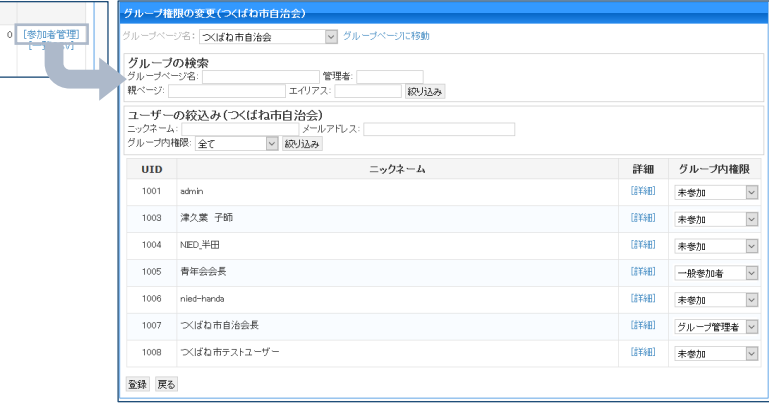

<span id="page-13-6"></span>一覧CSV

対象のグループ参加者リストをCSVファイルで出力します。

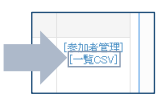

# <span id="page-14-0"></span>グループ内権限変更

- ・ 対象となるグループページの参加者の管理を行います。
- ・ グループを指定して、参加しているメンバーのグループ内の権限などを変更します。
- ・ グループ管理者は、自分が管理するグループのみ参加者管理が可能(対象となるグループページ設 定の参加者リスト)ですが、ここでは全グループの参加者を管理できます。また、参加していない ユーザーを参加させることも可能です。

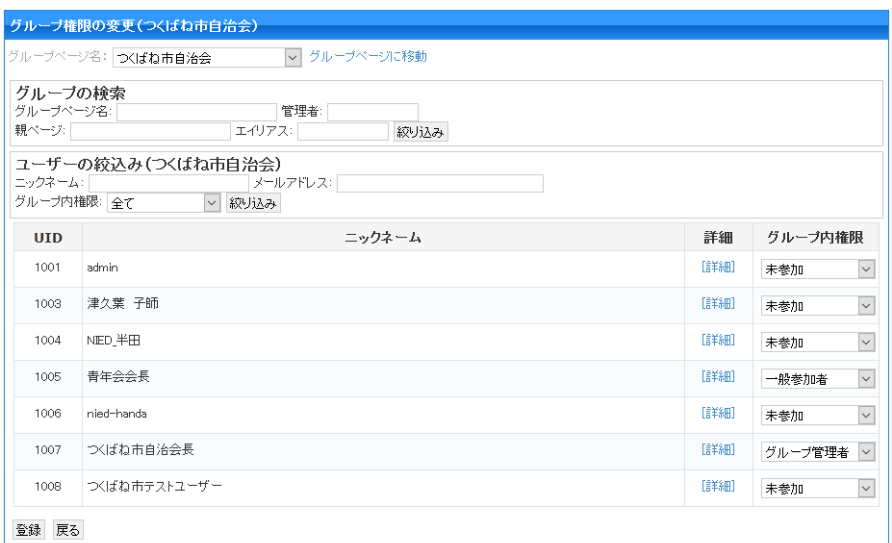

※ はじめに参加者管理を行うグループを上部のプルダウンで選び、次に下部のユーザーリストで変 更したいユーザーのグループ内権限を変更します。

#### <span id="page-14-1"></span>グループの検索

グループページ名・管理者・親ページ・エイリアスからペ ージを絞り込むことができます。

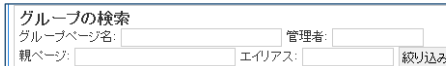

#### <span id="page-14-2"></span>ユーザーの絞込み

ニックネーム・メールアドレス・グループ内権限か らユーザーを絞り込むことができます。

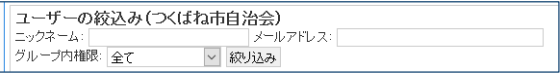

#### <span id="page-14-3"></span>詳細

#### ユーザーの詳細を表示します。

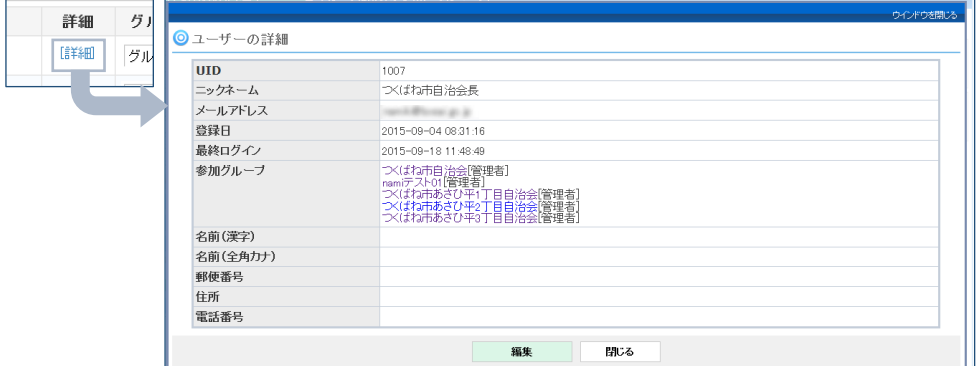

# <span id="page-15-0"></span>グループ内権限

対象グループページにおけるグループ内権限を設定します。参加していないユーザー を参加させることも可能です。

グループ内権限 グループ管理者 | 未参加

### <span id="page-15-1"></span>メール一斉送信

登録しているユーザー全員に案内等のメールを送信できます。メールマガジン的な使用も可能です。

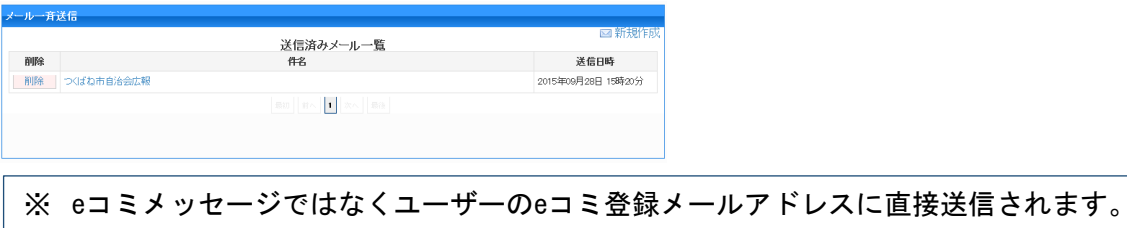

### <span id="page-15-2"></span>新規作成

新規メールを作成します。

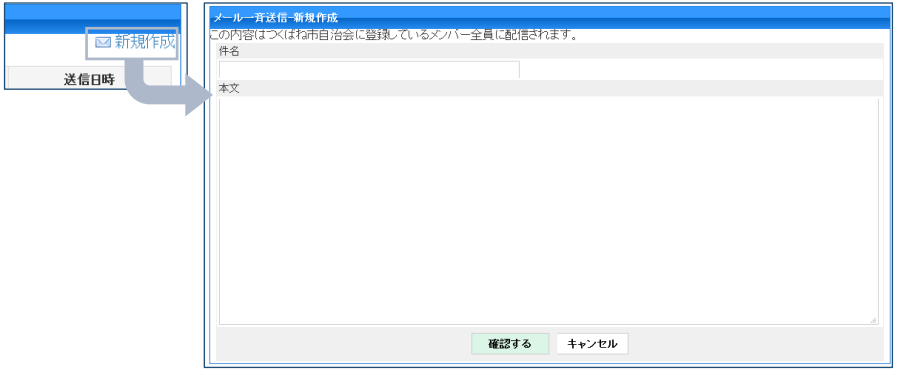

### <span id="page-15-3"></span>削除

送信したメールの内容を削除します。

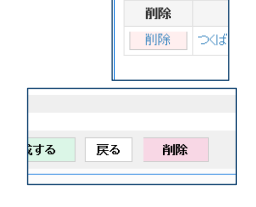

### <span id="page-15-4"></span>送信済メールを元に新規作成

過去に送信したメールの内容を元に新規メールを作成します。

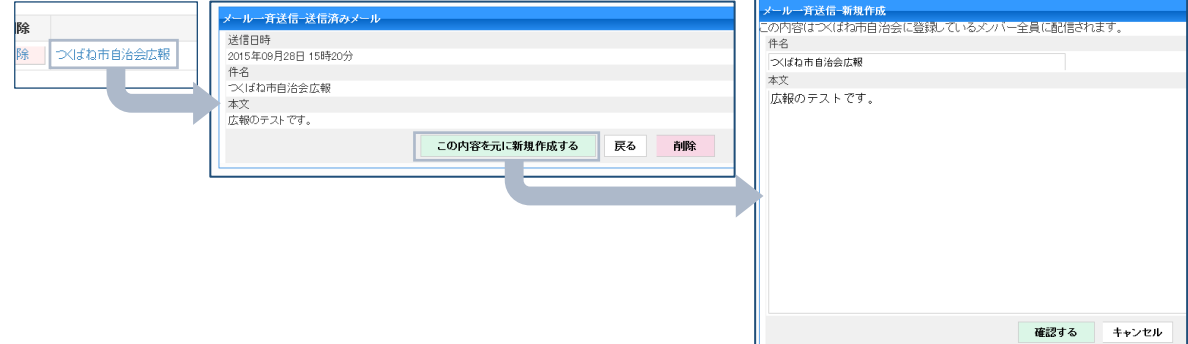

# <span id="page-16-0"></span>グループの繋がり変更

グループページの親子関係を組み替えることができます。

ドラッグ&ドロップによりグループの親子関係を変更できます[。図](#page-16-1)1では、ドロップした箇所のグルー プページの子ページとして対象のグループページが配置されます。その際、対象グループページの子孫 グループページも一緒に移動します。

eコミサイト名の箇所にドロップすると、独立したページとなります。

また、 フィコンをクリックすることで親子関係にあるグループを切り離 すことも可能です。

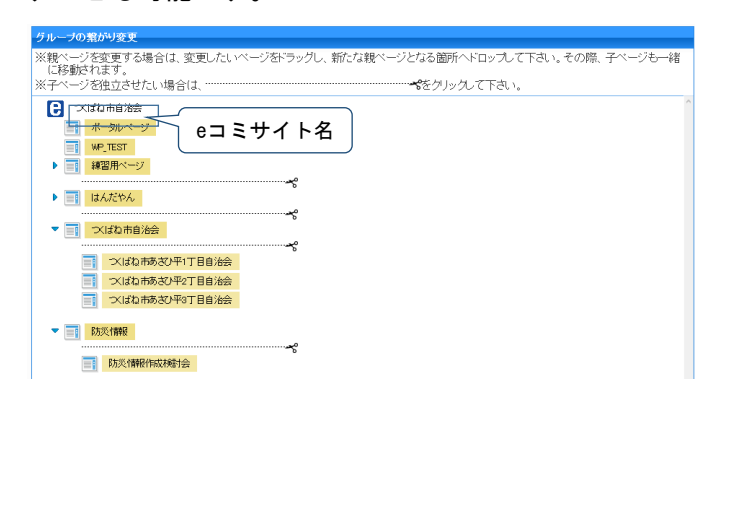

<span id="page-16-1"></span>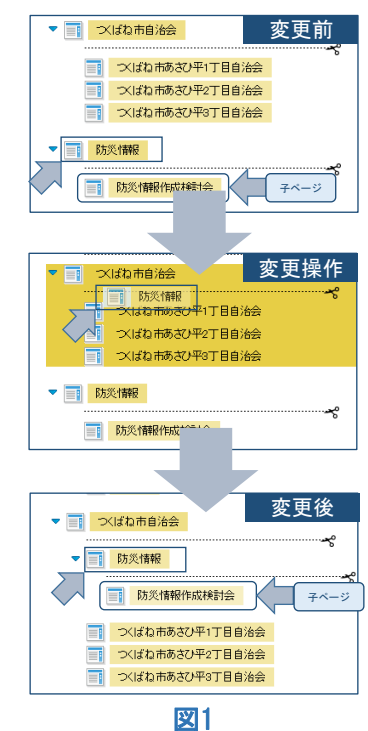

※ 操作は簡単ですが、コツがいりますので、テストで幾つかグループを作成して試してみてくださ い。

### <span id="page-17-0"></span>サイト全体

サイト全体に関わる設定を行います。

# <span id="page-17-1"></span>サイト名編集

サイト名の変更を行います。

パンくずリスト(階層リンク)の最上位に表示される名称となります。

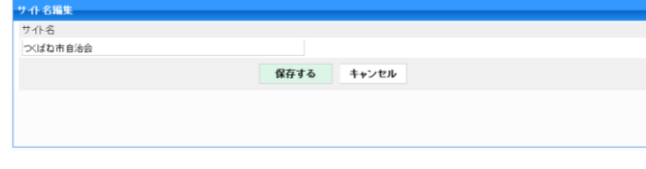

<span id="page-17-2"></span>利用規約編集

利用規約の編集が出来ます。

ユーザー登録時に「利用規約を確認する」で表示される内容です。なお、初期状態は空欄です。

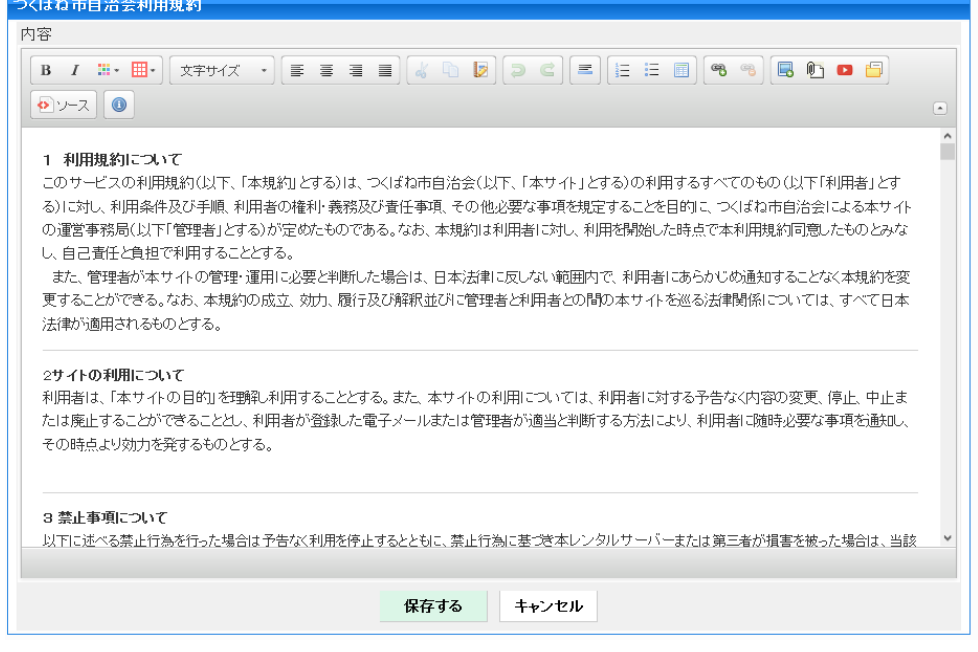

### <span id="page-17-3"></span>ポータル設定

サイト内のルートページの設定を行います。このeコミサイトにアクセスしたときに、一番初めに表示 されるグループページを設定します。

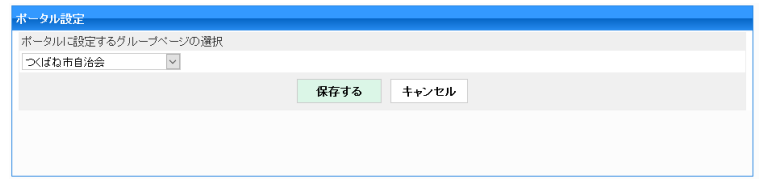

<span id="page-17-4"></span>ポータルに設定するグループページの選択

作成済みグループページからルートとなるページを選択します。

ータルに設定するグループページの選択 水ばね市自治会  $\overline{\phantom{a}}$ 

<span id="page-18-0"></span>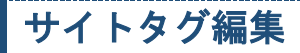

サイトタグの登録削除を行います。

タグをキーとして記事の集約が可能になります。

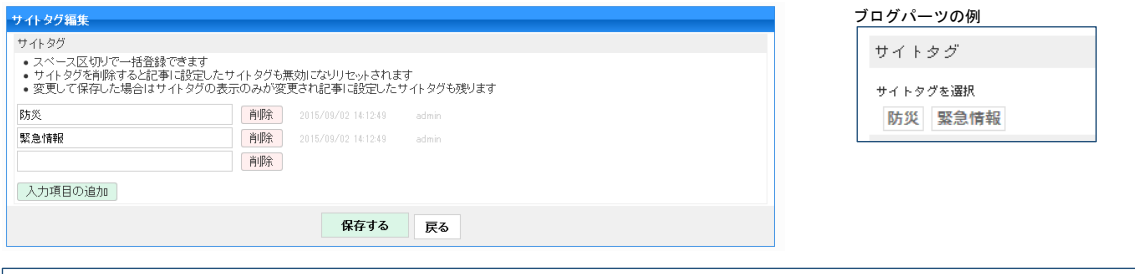

※ ここでタグを定義しておくと、ブログ記事やイベントなどのサイトタグリストに表示され、記事/ イベントにサイトタグを設定することが出来るようになります。 ※ ワッツニューパーツの「タグリーダーモード」時に記事の集約を行う際に、サイトタグを利用し ます。

### <span id="page-18-1"></span>メニューバー設定

ページ最上部にあるメニューの設定を行います。

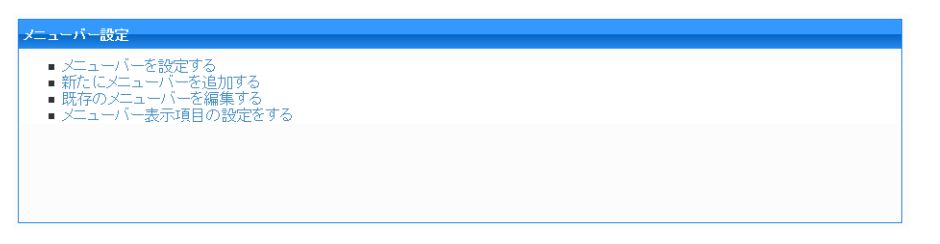

<span id="page-18-2"></span>メニューバーを設定する

表示するメニューバーを選択します。

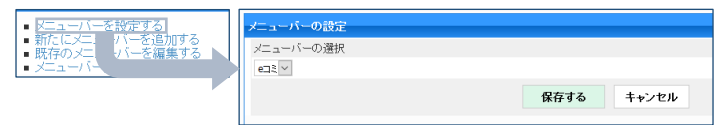

### <span id="page-18-3"></span>新たにメニューバーを追加する

メニューバーを新たに作成します。

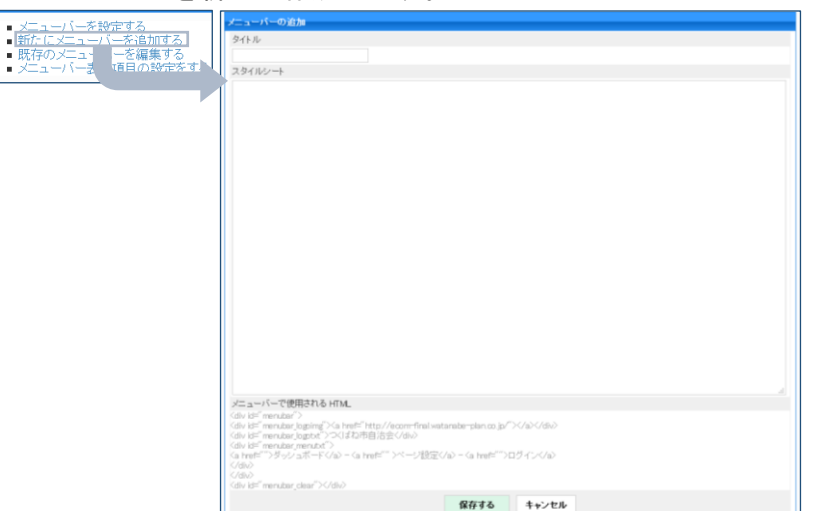

### <span id="page-19-0"></span>既存のメニューバーを編集する

既存のメニューバーを編集します。

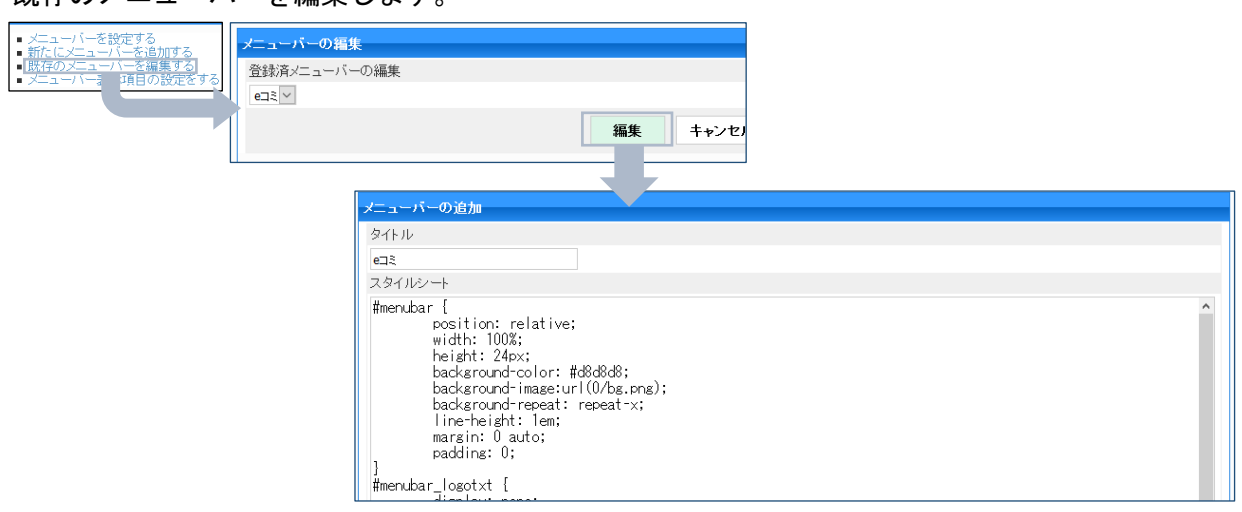

<span id="page-19-1"></span>メニューバー表示項目の設定をする

ユーザー登録・ログイン・個人設定の表示・非表示の設定を行います。

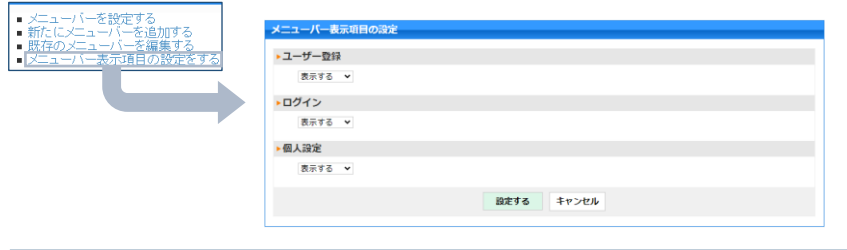

※ サイトの利用目的に合わせ自由に設定することができます。

# <span id="page-19-2"></span>ファイル倉庫の設定

ファイル倉庫のアクセス制限・ディスク容量等の設定を行います。

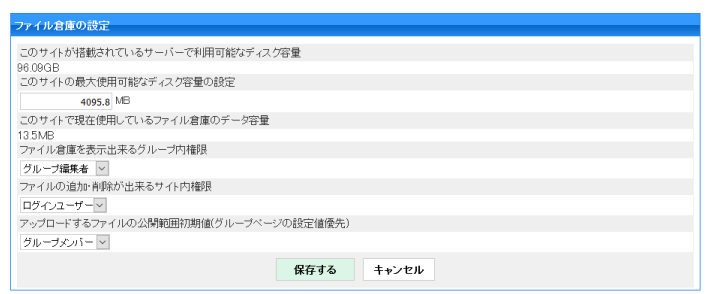

<span id="page-19-3"></span>このサイトの最大使用可能なディスク容量の設定

サイト内で使用できる容量を設定します。基本的にWebサーバーのハー ドディスクやパーテーションの空き容量となります。

このサイトの最大使用可能なディスク容量の設定 4095.8 MB

### <span id="page-19-4"></span>このサイトで現在使用しているファイル倉庫のデータ容量

サイト内の全グループで利用しているファイル倉庫の容量を表示しま す。

このサイトで現在使用しているファイル倉庫のデータ容量  $13.5MB$ 

15

#### <span id="page-20-0"></span>ファイル倉庫を表示出来るグループユーザー権限

<span id="page-20-3"></span>ファイル倉庫を表示可能なグループ権限を指定します[。表](#page-20-3) 3から選択 します。

ファイル倉庫を表示出来るグループ内権限 グループ編集者

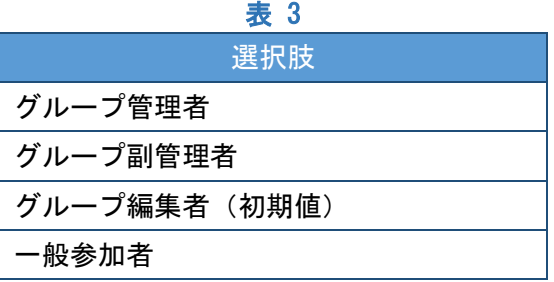

※ 次項の「ファイルの追加・削除が出来るユーザー権限」が「ユーザー」となっている場合は、 サイト/システム管理者ではなくでも、グループ編集者以上の権限であればアップロードと削除 が可能です。

#### <span id="page-20-1"></span>ファイルの追加・削除が出来るユーザー権限

<span id="page-20-4"></span>ファイル倉庫にファイルを追加・削除出来るユーザー権限(サイト権限)を [表](#page-20-4) 4から選択します。

ファイルの追加・削除が出来るサイト内権限 ユーザー  $\overline{\phantom{a}}$ 

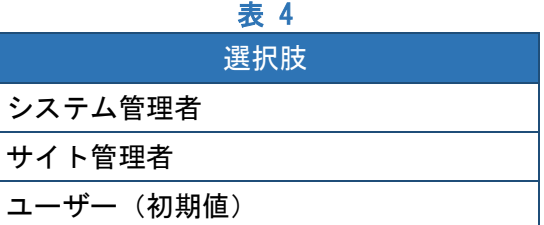

※ ファイル倉庫をグループの編集者や管理者などに見せたいが、ファイルのアップロードや削除 をさせたくないような場合には、ここの設定を「システム/サイト管理者」にします。 ※ 「ファイル倉庫を表示出来るグループユーザー権限」と合わせて設定してください。

<span id="page-20-2"></span>アップロードするファイルの公開範囲初期値(グループページの設定値優先)

ファイルをファイル倉庫にアップロードする際にファイル自 体に公開範囲の設定を行いますが、その設定値の初期値を決め

ー<br>アップロードするファイルの公開範囲初期値(グループページの設定値優先) グループメンバーマ

ます。

※ 初期値の設定はグループ毎でも設定でき、またグループページ側で設定した初期値が優先とな ります。ただ、いずれにせよ最終的に公開範囲を決めるのはアップロードしたユーザー自身に なります。

なお、グループページごとのアップロードするファイルの公開範囲初期値は、「ページ設定」 の「ファイル倉庫の設定」から変更することができます。

<span id="page-21-0"></span>APIの設定

eコミAPI関連の設定を行います。

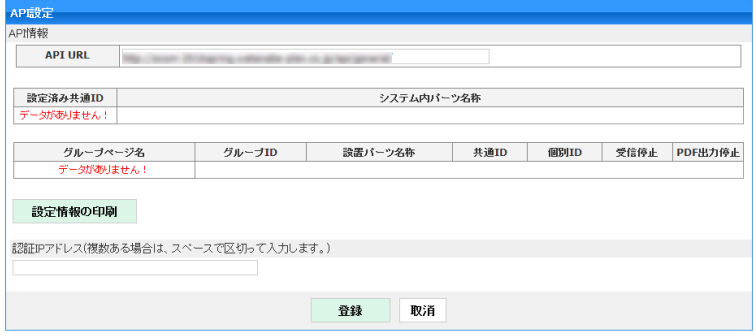

※ システム連携を行う場合の機能であり、基本的に利用しません。 ※ 開発者向けのAPI仕様書があります。

### <span id="page-21-1"></span>設定情報の印刷

設定情報をPDF出力します。

設定情報の印刷

### <span id="page-21-2"></span>認証IPアドレス

APIを許可するIPアドレスを設定します。

認証IPアドレス(複数ある場合は、スペースで区切って入力します。)

<span id="page-22-0"></span>ログイン認証設定

ログイン認証設定では個人設定の2要素認証設定で選択できる認証方式を設定します。

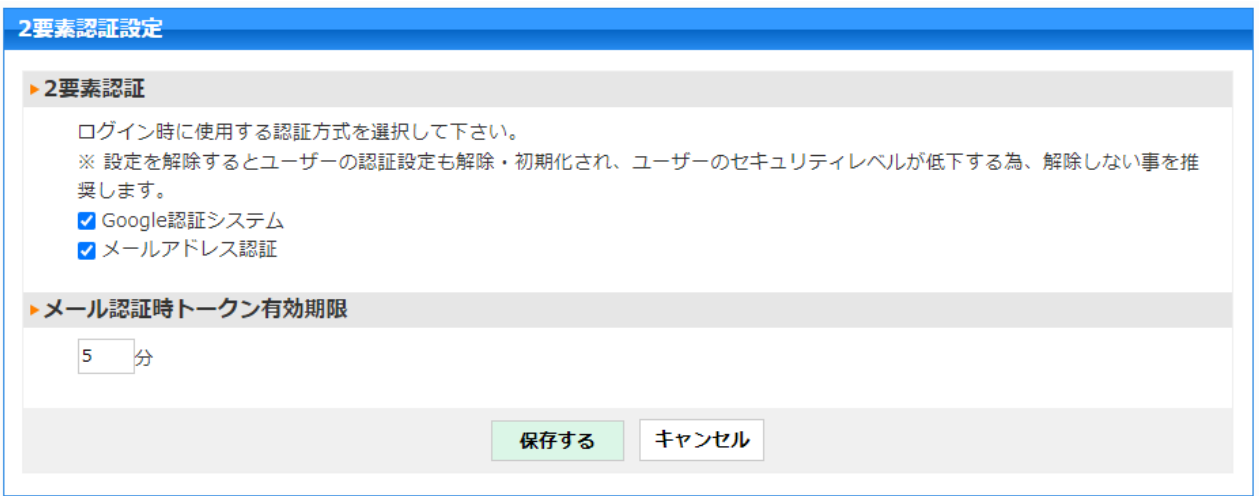

### <span id="page-22-1"></span>2要素認証

利用する認証方式にチェックを入れ、保存するボタンをクリックすることで適用されます。

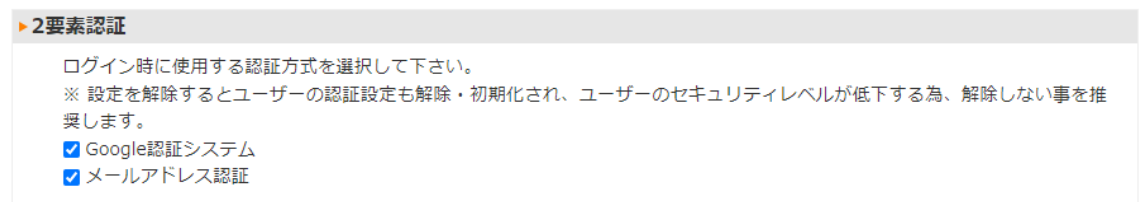

### <span id="page-22-2"></span>メール認証時トークン有効期限

メールアドレス認証を利用する際、送信されるトークンの有効期限を設定できます。

$$
\triangleright \text{メール証証時トークン有効期限
$$
5

# <span id="page-23-0"></span>ログインIDとパスワードのルール・パスワードロックの設定

ログインIDとパスワードのルール・パスワードロックの設定を行います。ログインIDやパスワードに おいて利用禁止の文字列、利用必須とする文字列、文字数を指定できます。またパスワードを連続して 間違えた場合のロックの設定が出来ます。

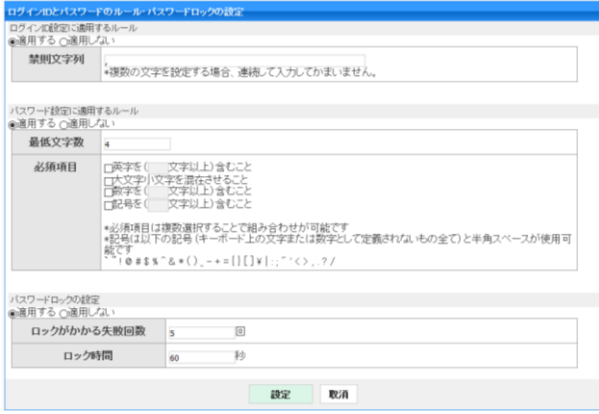

<span id="page-23-1"></span>ログインID設定に適用するルール

ログインIDにルールを設定します。

ログインIDとして使用できない文字を指定しま す。

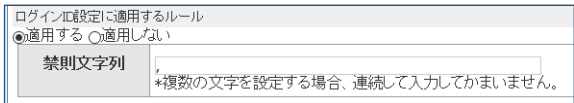

### <span id="page-23-2"></span>パスワード設定に適用するルール

パスワード登録時にルールを設定します。 パスワード文字数や、必須とする文字種などを指 定してセキュリティを確保します。

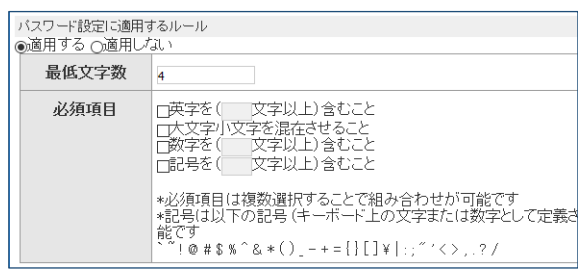

### <span id="page-23-3"></span>パスワードロックの設定

パスワードロックの設定を行います。

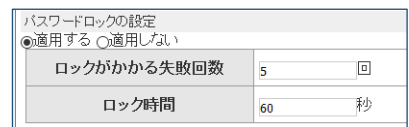

<span id="page-24-0"></span>Headタグ追加設定

headタグにソースを追加します。入力された内容は設定、管理系ページを除いて全ページに埋め込ま れます。

CSSやHTML等を熟知した方向けの機能です。

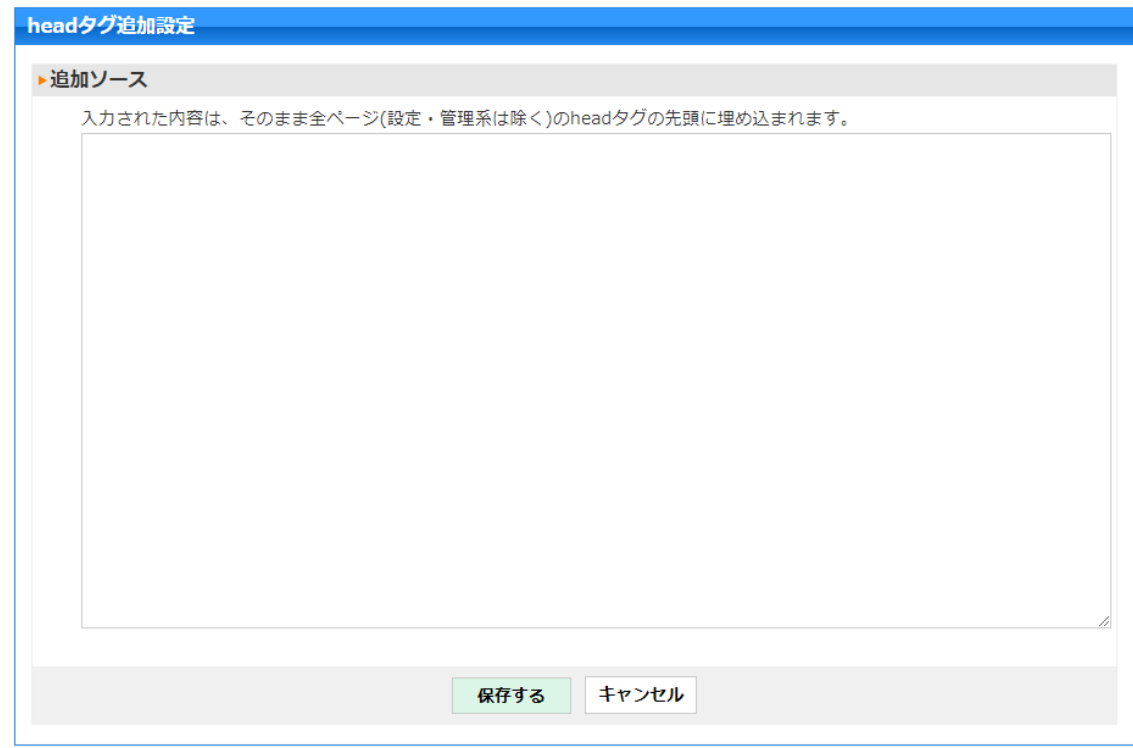

### <span id="page-25-0"></span>サイトポリシー提示設定

サイトポリシー提示設定ではサイト訪問者に対して各サイトが定めたポリシーについて同意を求める 表示を設定することができます。

例えばプライバシーポリシー(個人情報の取り扱い)などを示すのに便利です。

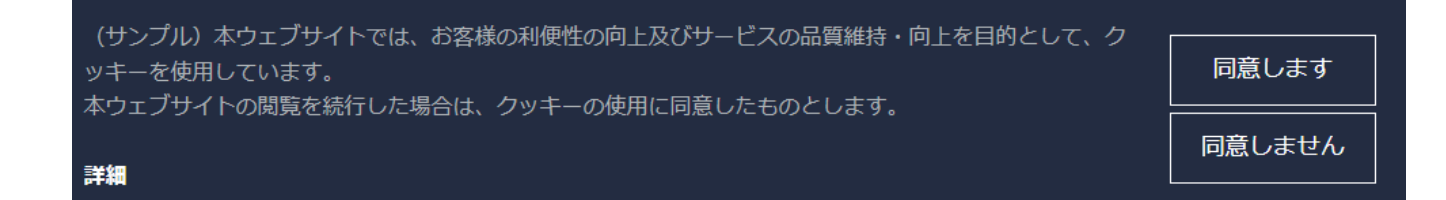

#### <span id="page-25-1"></span>ユーザー毎のサイトポリシー設定のクリア

チェックを入れ保存を行うことで全ユーザーのサイトポリシー設定をクリアします。これにより 再度各ユーザーにはサイトポリシーが表示されます。

▶ユーザー毎のサイトポリシー設定のクリア

```
□設定クリア
※チェックON時、全ユーザーのサイトポリシー設定をクリアします。
```
#### <span id="page-25-2"></span>サイトポリシーの表示設定

サイトポリシーメッセージの表示設定を有効にします。有効にすることで設定された内容が表示 されます。

▶サイトポリシーの表示設定

√有効にする

#### <span id="page-25-3"></span>リンクタイトル

ポリシー等の詳細な内容を表示するリンクのタイトルを入力します。

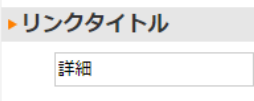

<span id="page-26-0"></span>サイトポリシーメッセージを表示する際の内容を入力します。

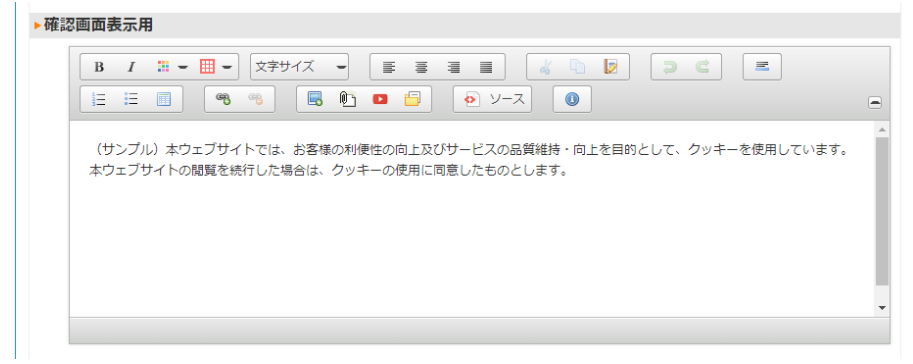

### <span id="page-26-1"></span>内容の入力

リンクタイトルをクリックした際に表示する内容の詳細を入力します。

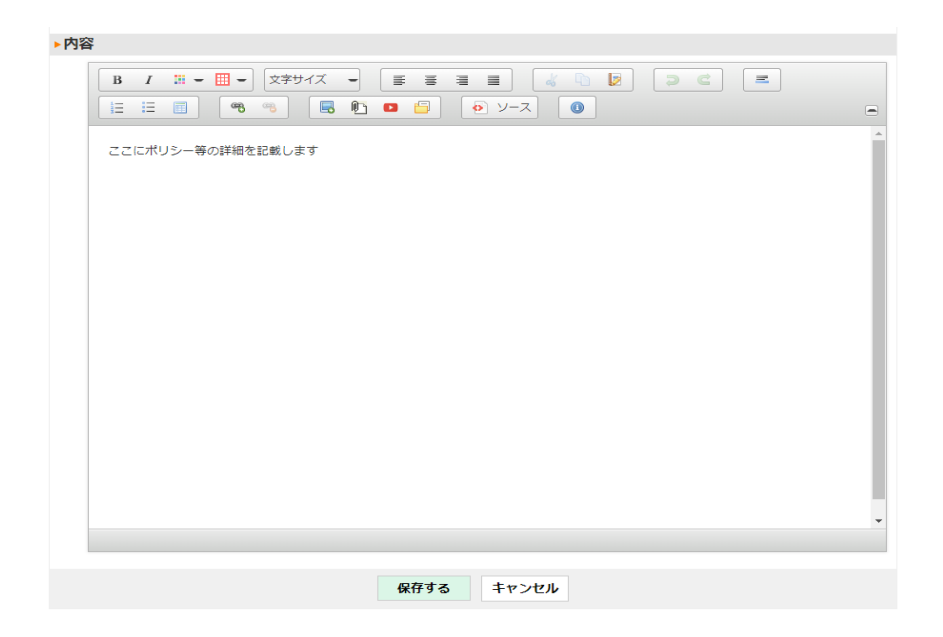

<span id="page-27-0"></span>サイト全体で使用するスパム対策設定です。

### <span id="page-27-1"></span>IPブラックリスト

拒否したいIPアドレス、またはホスト名を指定します。グループページのページ設定でグループペー ジ単位でも追加の設定が可能です(いずれかが設定されていれば拒否されます)。(or判定)

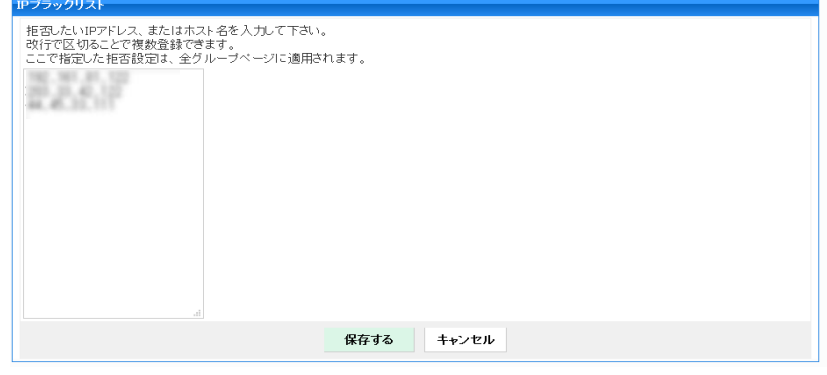

<span id="page-27-2"></span>CAPCHA設定

CAPTCHAのデフォルト設定値(有効/無効)を指定します。ここを有効にしても現在無効である各グル ープページのCHAPTCHA機能は有効になりませんので、各グループページで設定が必要になります。

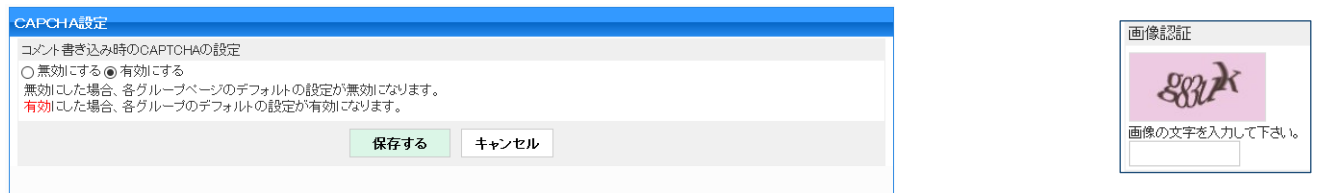

- ※ CAPTCHAとは、ログインしていないユーザーにコメントなどを許容している場合に、難読認証など を行う機能です。
- ※ 機能が適用される箇所は「ページ設定」→「スパム対策」→「投稿時のCAPTCHAの設定」を参照し てください。

### <span id="page-27-3"></span>NGワード

書き込みを拒否する禁止ワードを指定します。グループページのページ設定でグループページ単位で も追加の設定が可能です(いずれかが設定されていれば拒否されます)。(or判定)

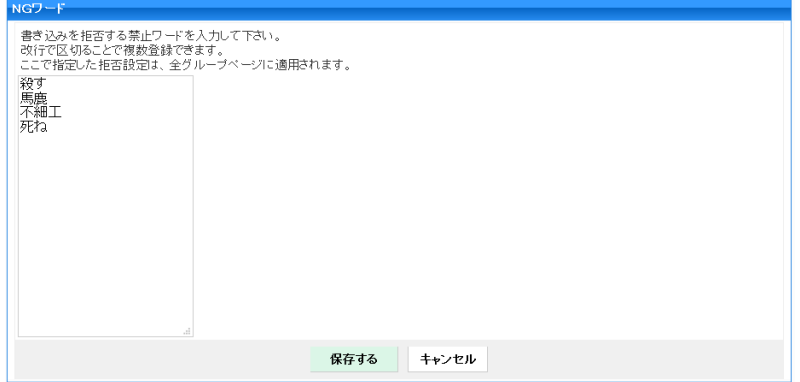

# <span id="page-28-0"></span>テンプレート・デザイン

デザイン・テンプレートの設定を行います。テンプレートとはデザイン(テーマ)と機能(パーツ)を組 み合わせて用意しておく雛形で、この雛形をグループページに適用することで同様なデザインと機能をもつ ページを簡単に作成することが出来るようになる機能です。

※ テンプレート・テーマについては、実践用のマニュアルも用意していますので、詳細は、「テンプレー ト・デザイン(管理者編)」を参照して下さい。

# <span id="page-28-1"></span>グループページのテンプレート

ページ作成時の元となるテンプレートを作成・管理出来ます。

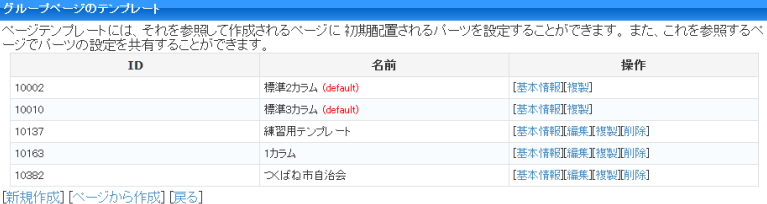

### <span id="page-28-2"></span>新規作成

テンプレートを新たに作成します。

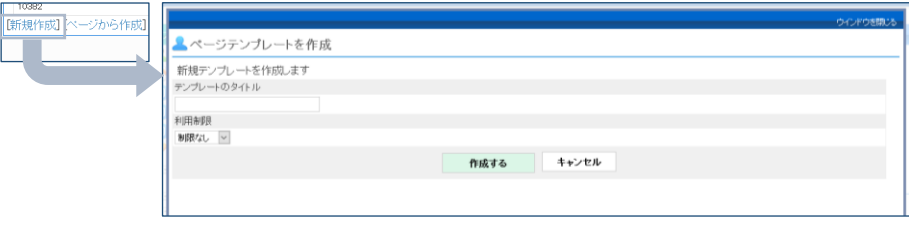

#### <span id="page-28-3"></span>利用制限

<span id="page-28-4"></span>テンプレート利用制限が出来ます。テンプレートの利用制限は[、表](#page-28-4) 5の通り です。

利用制限 制限なし

表 5

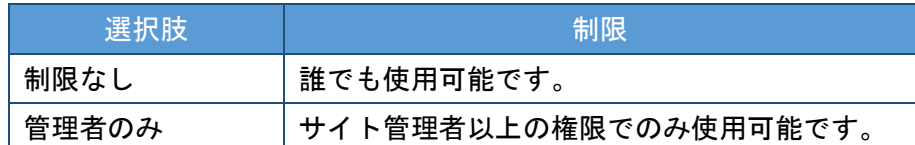

<span id="page-29-0"></span>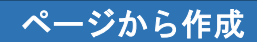

現在作成されているページを元にテンプレートを作成します。

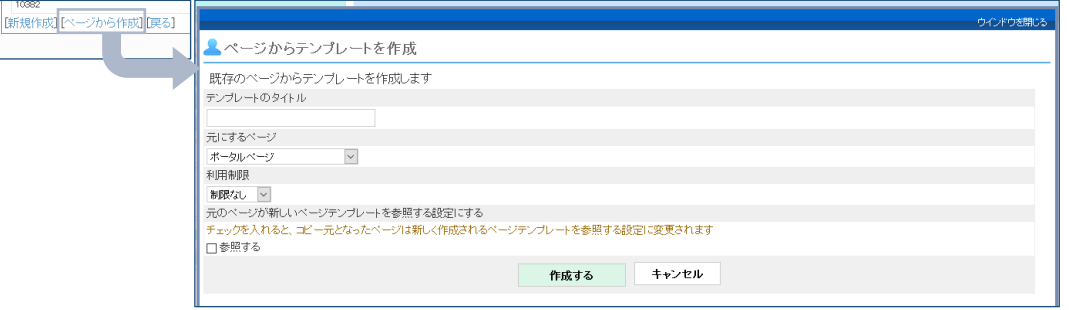

#### <span id="page-29-1"></span>利用制限

<span id="page-29-6"></span>テンプレートに利用制限をかけることが出来ます。テンプレートの利用制限 は[、表](#page-29-6) 6の通りです。

利用制限 **制限なし |v|** 

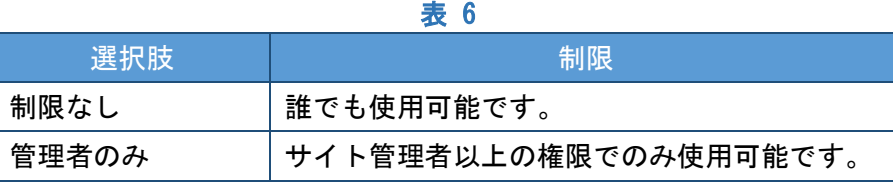

#### <span id="page-29-2"></span>元にするページ

元になるページを選択します。

### <span id="page-29-3"></span>元のページが新しいページテンプレートを参照する設定にする

元ページのテンプレートを作成したテンプレートに置き換えます。

### <span id="page-29-4"></span>基本情報

作成したテンプレートの基本情報を設定します。

#### <span id="page-29-5"></span>利用制限

<span id="page-29-7"></span>テンプレートに利用制限をかけることが出来ます。テンプレートの利用制限 は[、表](#page-29-7) 7の通りです。

利用制限 制限なし |v|

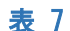

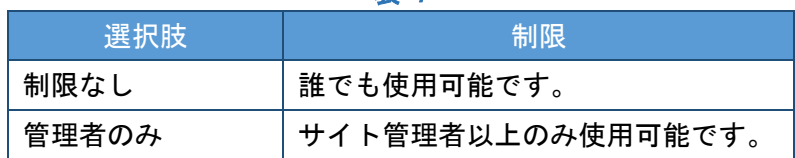

### <span id="page-30-0"></span>テンプレートを複製します。

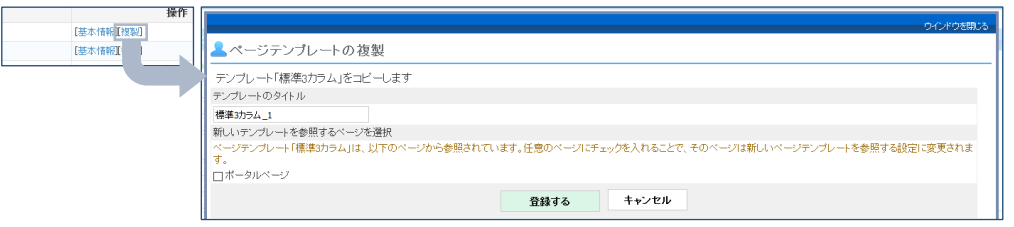

<span id="page-30-1"></span>編集

#### テンプレートの編集を行います。

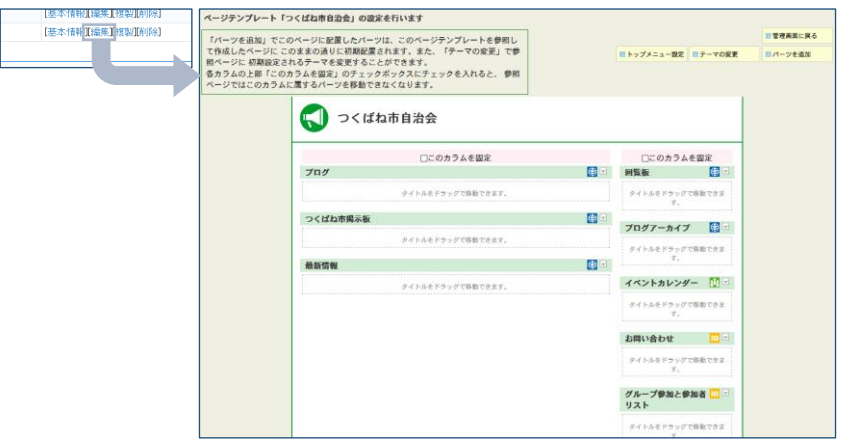

※標準2カラム・標準3カラムは、編集出来ません。

<span id="page-30-2"></span>トップメニューの設定

グループページテンプレートにトップメニューを設定します。

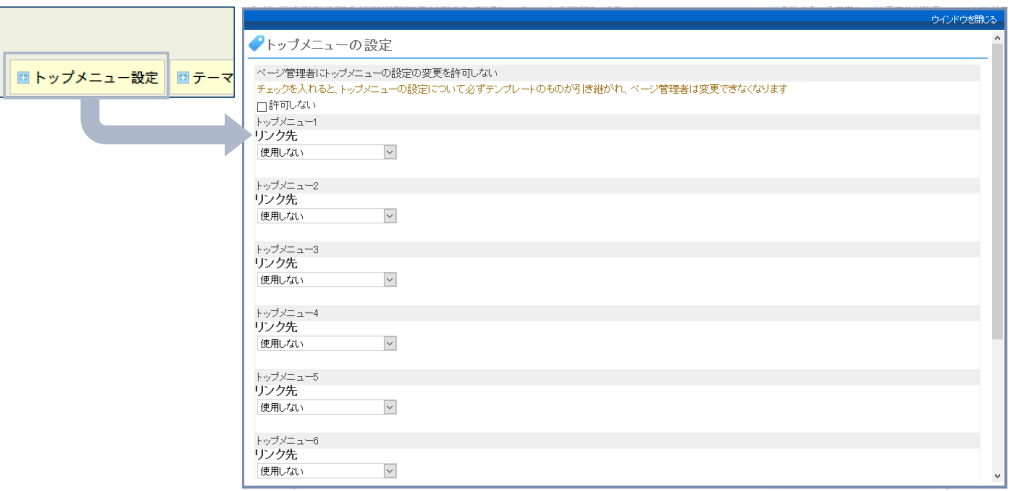

<span id="page-30-3"></span>ページの管理者にトップメニューの設定の変更を許可しない

対象テンプレートを使用した場合にページ内でトップメニュー の変更はできなくなります。

ー<br>ページ管理者にトップメニューの設定の変更を許可しない<br>チェックを入れると、トップメニューの設定について必ずテンプ □許可しない

#### リンク先

<span id="page-31-0"></span>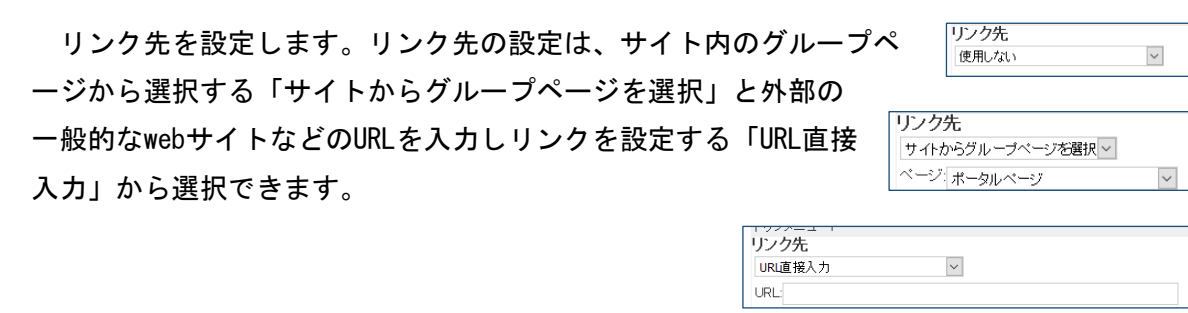

### <span id="page-31-1"></span>リンク方法

リンク方法を設定します。リンク方法の設定は、文字 列でリンクする「テキスト」と、画像でリンクする「画 像」が選択できます。

リンク方法 テキストー

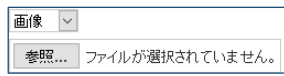

※ サイズ幅などを合わせてキレイに表示させるのは上級機能となります。

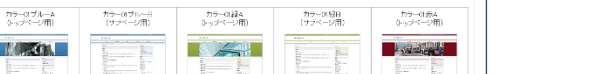

FPelik<br>Ghoal

 $\mathbb{R}$  , which is a set of  $\mathbb{R}$ 

- アイエの音<br>(吹き出し)

 $\frac{1}{2}$ 

<span id="page-32-1"></span>ページ管理者にテーマ設定の変更を許可しない

 $\frac{d\phi_{\mathcal{C}}(\mathbf{x})}{d\mathbf{y}(\mathbf{x})}$ 

 $\frac{1}{2}$ 

対象テンプレートを使用した場合にページ内でテーマの変 更はできなくなります。

**TASH** 

デフォルト<br>(2カッム)

ベージ管理者にテーマ設定の変更を許可しない チェックを入れると、テーマの設定について必ずテンプレートのも □許可しない

<span id="page-32-2"></span>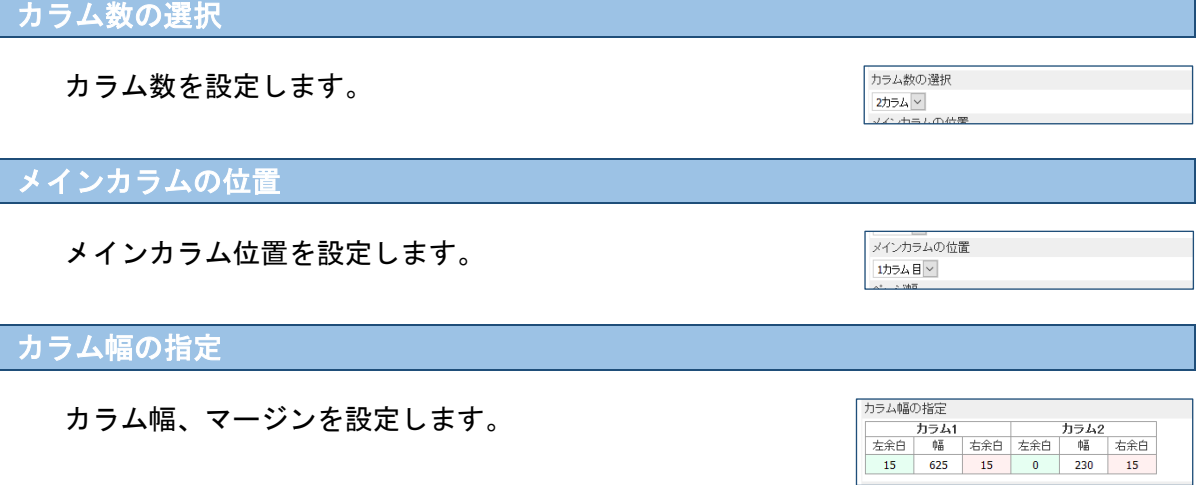

<span id="page-32-5"></span>テーマリスト

<span id="page-32-4"></span><span id="page-32-3"></span> $\overline{\phantom{a}}$ 

テンプレートに使用するテーマを選択します。

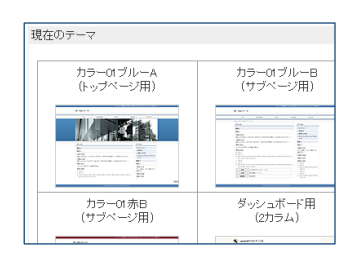

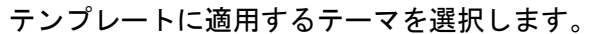

フィー・・・シュース<br>--2不容を制にテーマ校史の変更を作すしない<br><sub>202</sub>2年入れると、テーマの設定について必ずテンプレートのものが引き継がれ、ページ<mark>管理者は変更で</mark>さなくなります

テーマの変更

rsクを入れると、!<br>性可しない<br>Siのテーマ  $\frac{7}{600} \frac{470}{100} \frac{100}{100}$  $\frac{1}{2}$ 

Ξ のうムッ<br>インカラムの位置 924日<mark>※</mark><br>5年版<br>oC使用可能幅のp

 $\begin{array}{|c|c|c|c|c|}\hline\hline \text{777/} \text{M$_3$/7$} \text{m$} \text{m$$ 

 $M_{\text{eff}}$  (Fig.

カラーの表<br>(サブページ用)

<span id="page-32-0"></span>テーマの変更

- 設定 | <mark>ロテーマの変更</mark>

<span id="page-33-0"></span>パーツを追加 テンプレートにパーツを追加することが出来ます。

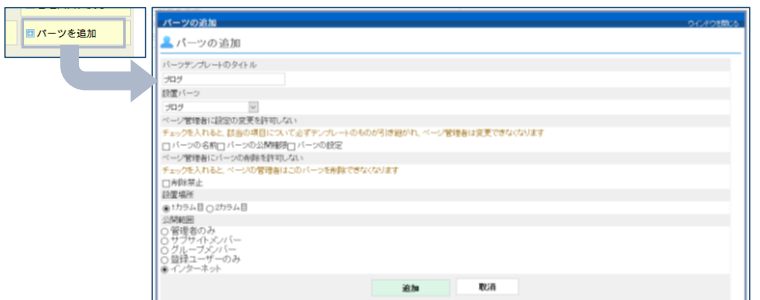

<span id="page-33-1"></span>パーツテンプレートのタイトル

パーツのタイトルを指定します。

パーツテンプレートのタイトル ブログ

| ヘーショヰ者に設定の変更を許可しない|<br>| チェックを入れると、該当の項目について必ずテンプレー<br>| □ パーツの名前||コパーツの公開権限||コパーツの設定|

ー<br>ベージ管理者にバーツの削除を許可しない <u>こ エコ・</u><br>を入れると、ページの管理者はこのパーッを削除?

□このカラムを固定

 $H$ 

同覧板

**THE TELEVISION** 

別編集】複製】[削除]

ı

 $\check{~}$ 

設置パーツ

ブログ

□削除禁止

設置場所 ●1カラム目○2カラム目

トルの時間 &開範囲<br>)管理者のみ<br>)サブサイトメンバー<br>)グルーブメンバー<br>) 登録ユーザーのみ<br>)インターネット

<span id="page-33-2"></span>設置パーツ

設置するパーツを選択します。

<span id="page-33-3"></span>ページ管理者に設定の変更を許可しない

指定した項目に関しては、グループページ上では変更出来ませ ん。

<span id="page-33-4"></span>ページ管理者にパーツの削除を許可しない

グループページ上からパーツを削除する事ができなくなりま す。

<span id="page-33-5"></span>設置場所

パーツを設置するカラムを指定します。

#### <span id="page-33-6"></span>公開範囲

配置パーツの公開範囲を指定します。

### <span id="page-33-7"></span>カラムを固定

対象カラム内でパーツの移動を制限します。

#### <span id="page-33-8"></span>削除

テンプレートを削除します。

### <span id="page-34-0"></span>テーマの管理

グループページのデザインとなるテーマの作成管理を行います。

ここで作成したテーマは、直接グループページに適用したり、テンプレートに適用したりすることが 出来ます。

新規テーマの作

編集

削除

**MART** 

**MARKET** 

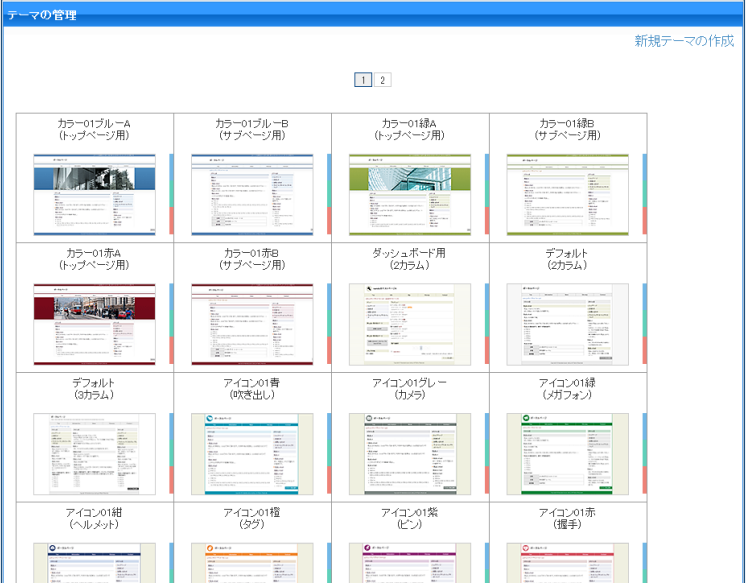

### <span id="page-34-1"></span>新規テーマの作成

テーマの作成を行います。

#### <span id="page-34-2"></span>編集

既存のテーマの編集を行います。

### <span id="page-34-3"></span>複製

既存のテーマを元に新規テーマを作成します。

#### <span id="page-34-4"></span>削除

既存のテーマを削除します。

<span id="page-35-0"></span>作成・編集・複製の画面構成は全て同じです。

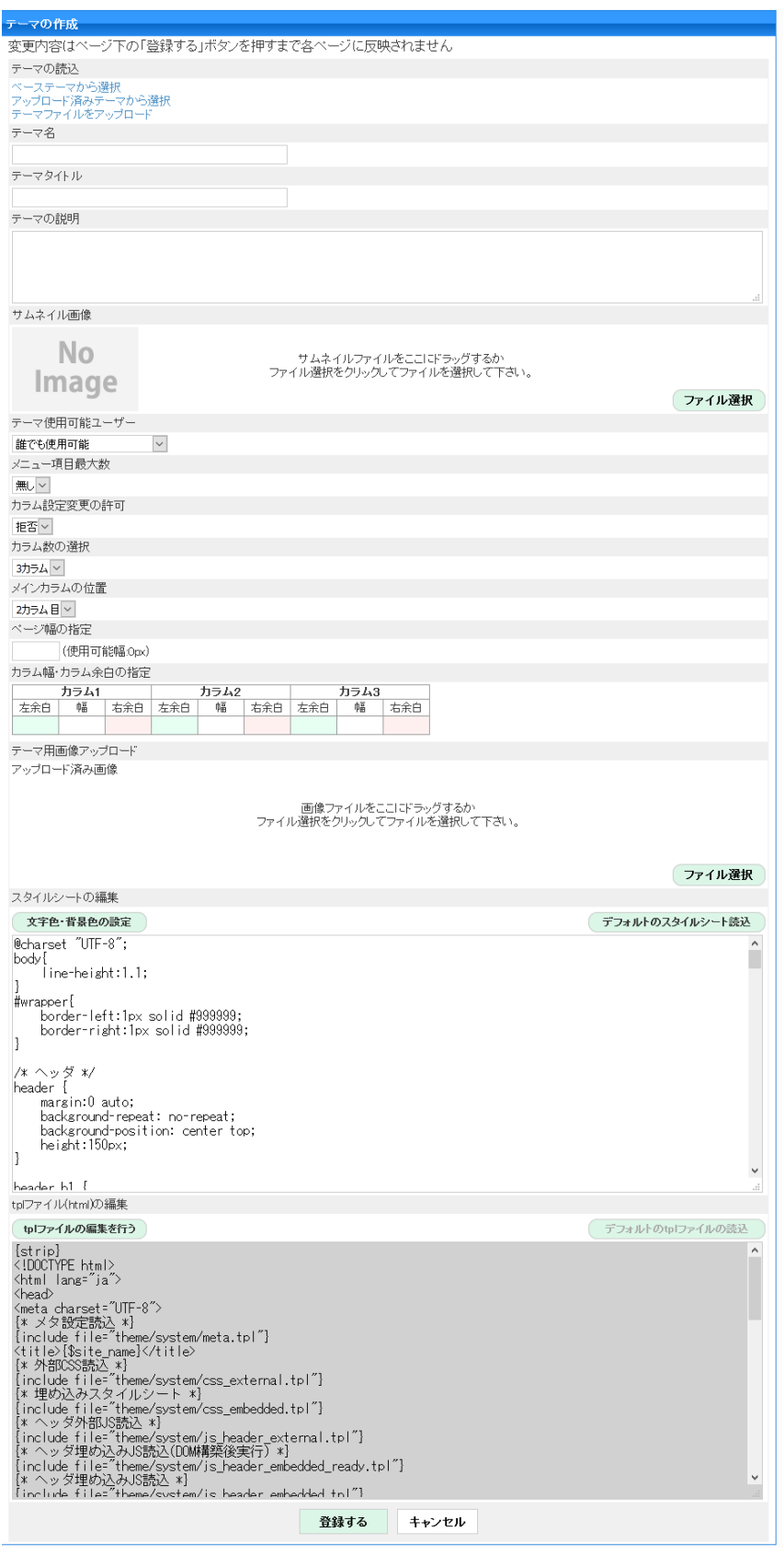

※ SSL設定時に非SSLの外部の画像、CSS、JavaScriptを使用した場合、ページが表示されなく なりますので、ご留意ください。

### <span id="page-36-1"></span><span id="page-36-0"></span>テーマの読込

ゼロから全て設定も可能ですが、標準で搭載されているテーマやパソコン内で作成したテー マを読み込んで改造することもできます。

<span id="page-36-9"></span><span id="page-36-8"></span><span id="page-36-7"></span><span id="page-36-6"></span><span id="page-36-5"></span><span id="page-36-4"></span><span id="page-36-3"></span><span id="page-36-2"></span>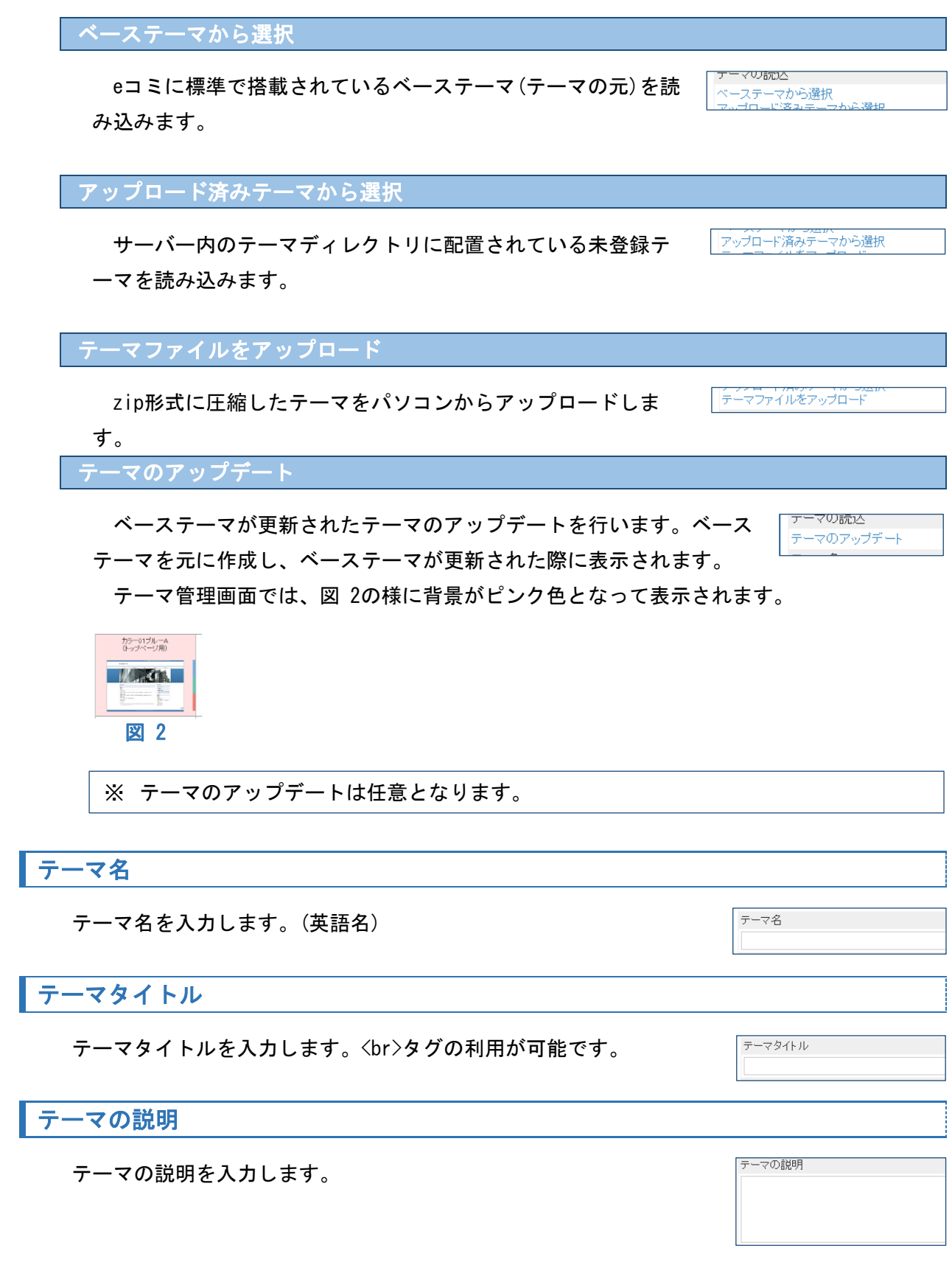

### <span id="page-37-0"></span>サムネイル画像

テーマの判別可能なサムネイル画像をドラッグ かファイル選択で指定します。

<span id="page-37-1"></span>テーマ使用可能ユーザー

対象テーマを使用可能なユーザーを指定します。

<span id="page-37-2"></span>メニュー項目最大数

ページヘッダー画像の下に配置されるメニューの最大個数を指定しま す。最大8件まで指定可能です。

No

Image

### <span id="page-37-3"></span>カラム設定変更の許可

テーマ選択時にカラムに関わる設定の変更可否を設定します。

#### <span id="page-37-4"></span>カラム数の選択

カラム数を指定します。1~3カラムの中から選択。

<span id="page-37-5"></span>メインカラムの位置

メインカラムの位置を指定します。

### <span id="page-37-6"></span>ページ幅の指定

ページ幅の設定を行います。

<span id="page-37-7"></span>カラム幅・カラム余白の指定

カラム幅・マージンの設定を行います。

### <span id="page-37-8"></span>テーマ用画像アップロード

テーマ内で使用する画像をドラッグか選択によ りローカルPCから指定する事ができます。

画像ファイルをここにドラッグするか<br>ファイル選択をクリックしてファイルを選択して下さい。

ム幅・カラム余白の指

大金白

テーマ用画像アップロート<br>アップロード済み画像

カラム1<br>| 幅 | 右余白 | 左余白 |

ファイル選択

#### <span id="page-37-9"></span>適用先選択

アップロードしたテーマ用画像の適用 先を指定出来ます。

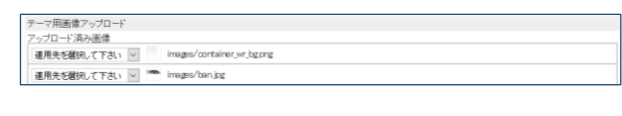

2カラム目~

一ジ幅の指定 (使用可能幅:0px)

- カラム2 - - - - カラム3<br>| 幅 | 右余白 | 左余白 | 幅 | 右余白

カラム設定変更の許可 拒否

テーマ使用可能ユーザー 誰でも使用可能

メニュー項目最大数

ファイル選択

 $\overline{\phantom{a}}$ 

サムネイルファイルをここにドラッグするか<br>ファイル選択をクリックしてファイルを選択して下さい。

無し~

カラム教の選択  $375h$ 

ー<br>メインカラムの位置

<span id="page-38-0"></span>スタイルシートの編集

#### テーマのスタイルシートの編集が出来ます。

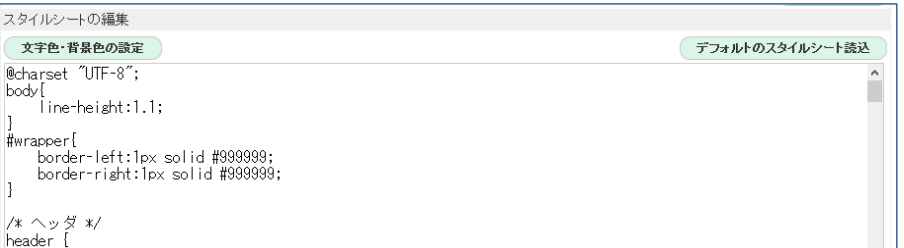

#### <span id="page-38-1"></span>文字色・背景色の設定

#### 各項目の文字色・背景色の設定が出来ます。

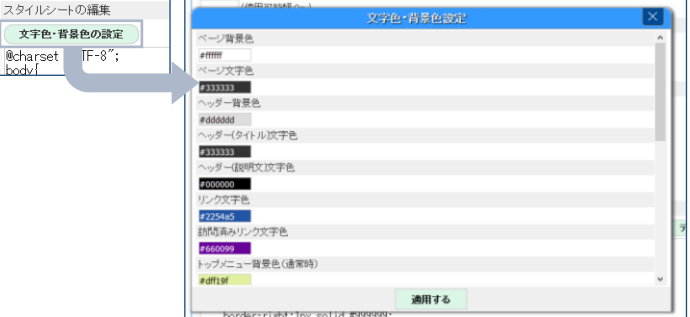

### <span id="page-38-2"></span>他スタイルシートの編集

テーマに複数のスタイルシートを配置した場合にメインのスタイルシート以外を修正す る際に使用します。

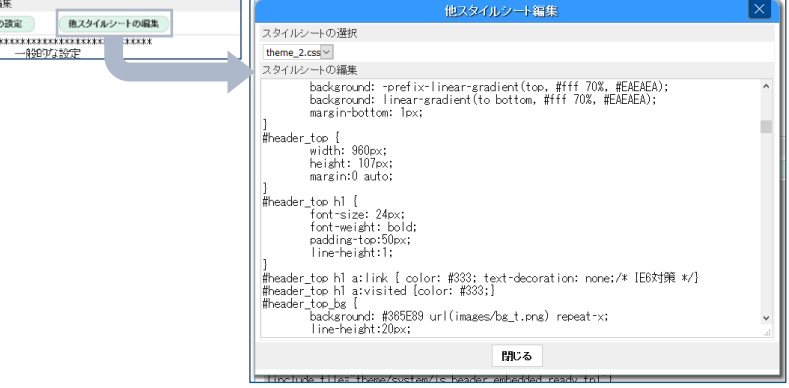

### <span id="page-38-3"></span>デフォルトのスタイルシート読込

メインのスタイルシートをデフォルト値に設定します。

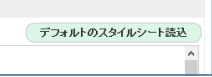

### <span id="page-39-0"></span>tplファイル(html)の編集

テーマの骨格になるhtmlを指定します。

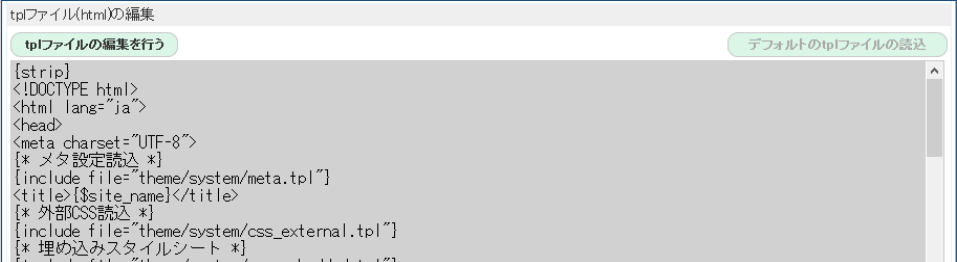

eコミグループウェアの各URL取得用に以下変数が利用できます。

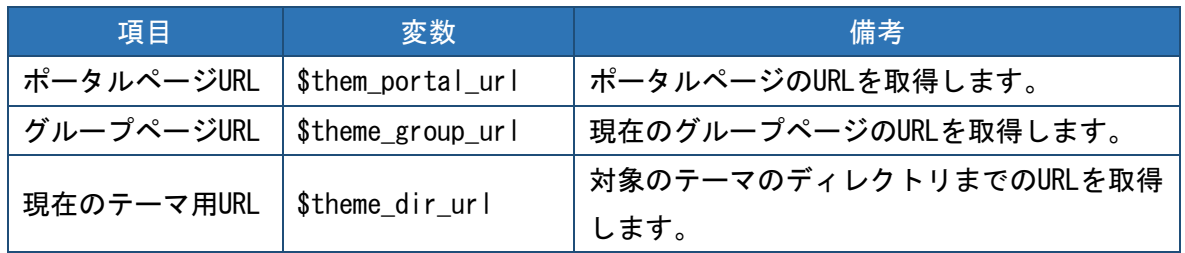

<span id="page-39-1"></span>tplファイルの編集を行う

ここを選択するまでtplファイルの編集は出来ません。

tplファイル(html)の編集 tplファイルの編集を行う  $[$ atrin $]$ 

<span id="page-39-2"></span>他tplファイルの編集

テーマに複数のtplファイルを配置した場合にメインのtpl以外を修正する際に使用しま

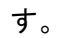

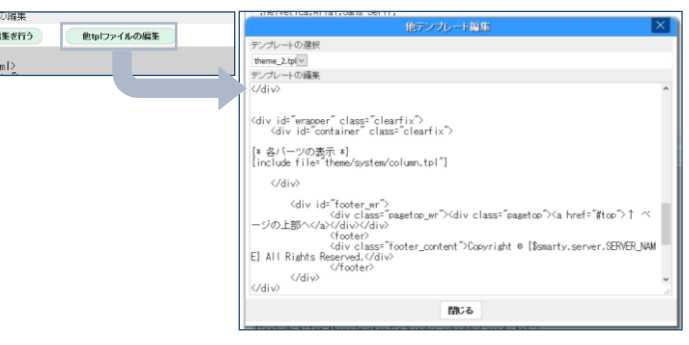

<span id="page-39-3"></span>デフォルトのtplファイルの読込

メインのtplファイルをデフォルト値に設定します。

デフォルトのtplファイルの読込

<span id="page-40-0"></span>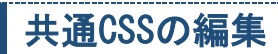

### サイト全体で使用するスタイルシートを指定します。

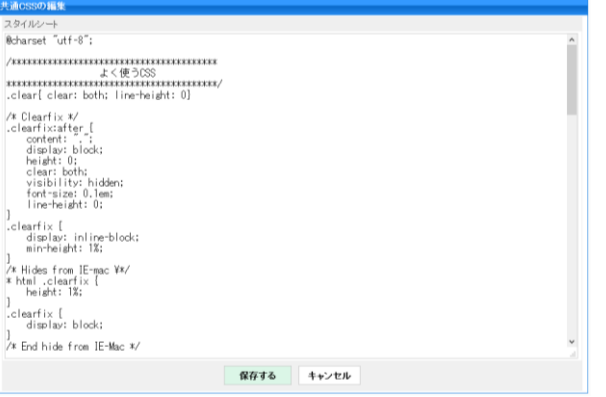

### <span id="page-41-0"></span>パーツの管理

サイトにインストールされているパーツの管理・追加が可能になります。

ここで追加しておくことで、各グループページにおいて、グループ管理者はパーツを配置・利用出来るよ うになります。

※ パーツは、PHP言語でアプリケーション開発を行った事のあるユーザーなら作成する事も可能です。開 発用のドキュメントも揃っていますので、詳細はそちらを参照して下さい。

### <span id="page-41-1"></span>パーツ追加

パーツを追加します。

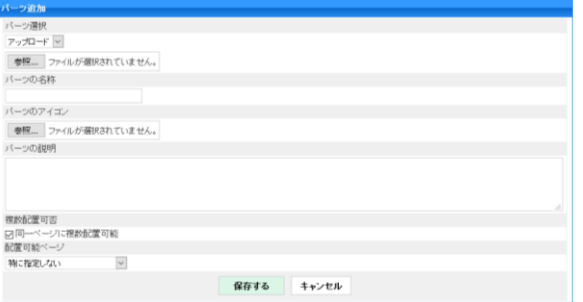

※ 必要なパーツはインストールされていますので、通常は使用する事はありません。

#### <span id="page-41-2"></span>パーツ選択

追加可能なパーツを選択するかアップロードする事によりパーツをインス トールできます。

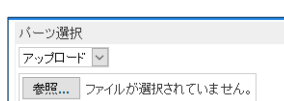

#### <span id="page-41-3"></span>パーツの名称

パーツ名称を入力します。

<span id="page-41-4"></span>パーツのアイコン

パーツのアイコンを指定します。

#### <span id="page-41-5"></span>パーツの説明

パーツの説明を入力します。

#### <span id="page-41-6"></span>複数配置可否

1ページ内に同一パーツを複数配置可能か設定します。

#### <span id="page-41-7"></span>表示タイプ

配置可能なページの設定を行います。

配置可能ページ  $\overline{\mathbf{v}}$ 特に指定しない

バーツのアイゴン 参照... ファイルが選択されていません。

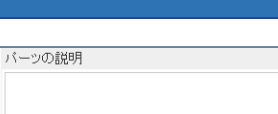

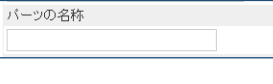

複数配置可否 □同一ページに複数配置可能

<span id="page-42-0"></span>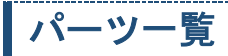

現在インストールされているパーツ一覧を管理出来ます。

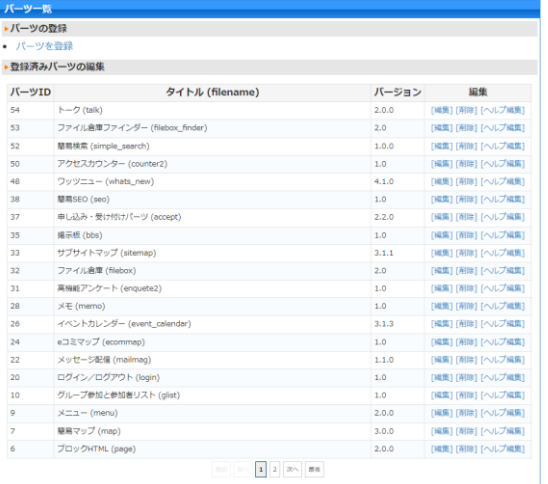

### <span id="page-42-1"></span>パーツを登録

パーツの追加(インストール)が出来ます。

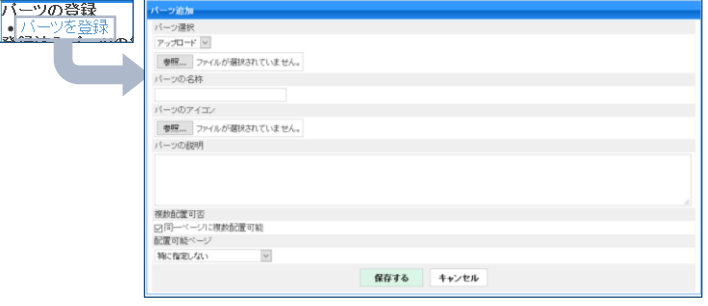

#### <span id="page-42-2"></span>編集

パーツ情報の編集が可能です。

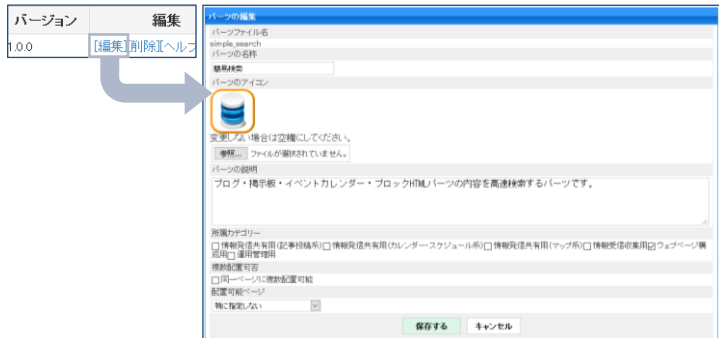

<span id="page-42-3"></span>パーツの名称

パーツ名称を入力します。

バーツの名称 簡易検索

<span id="page-42-4"></span>パーツのアイコン

パーツのアイコンを指定します。

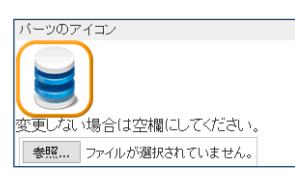

#### <span id="page-43-0"></span>パーツの説明

パーツの説明を入力します。

バーツの説明 ブログ・掲示板・イベントカレンダー・

 $\overline{\phantom{0}}$ 

ハージョン 編集<br>1.0.0 2刷除 ヘルプ

編集

バージョン

複数配置可否 │■<br>│□同一ページに複数配置可能

配置可能ページ

特に指定しない

### <span id="page-43-1"></span>複数配置可否

1ページ内に同一パーツを複数配置可能か設定します。

<span id="page-43-2"></span>表示タイプ

配置可能なページの設定を行います。

### <span id="page-43-3"></span>削除

パーツを削除します。

#### <span id="page-43-4"></span>ヘルプ編集

パーツのヘルプを編集出来ます。

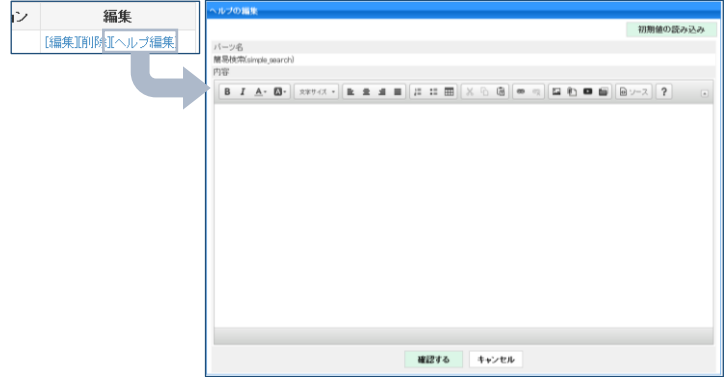

ブロックの編集メニューの左に表示されます。

<span id="page-43-5"></span>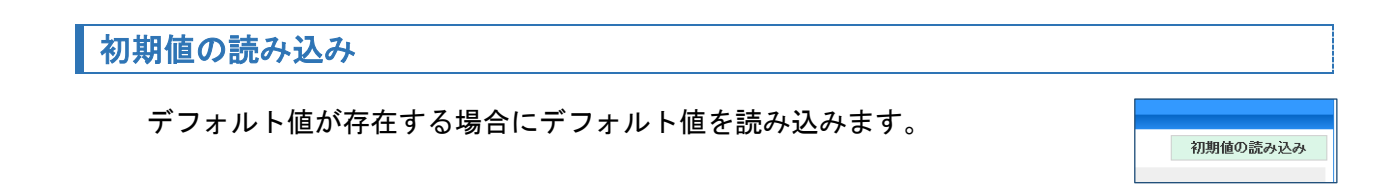

### <span id="page-44-0"></span>パーツのサイト内設定

各パーツのサイト内共通設定です。

※ パーツのインストール状況により表示される項目は変化します。

### <span id="page-44-1"></span>使用可能地図設定

簡易マップパーツで使用する地図の設定を行います。チェックされている地図のみが地図操作で表示

されます。

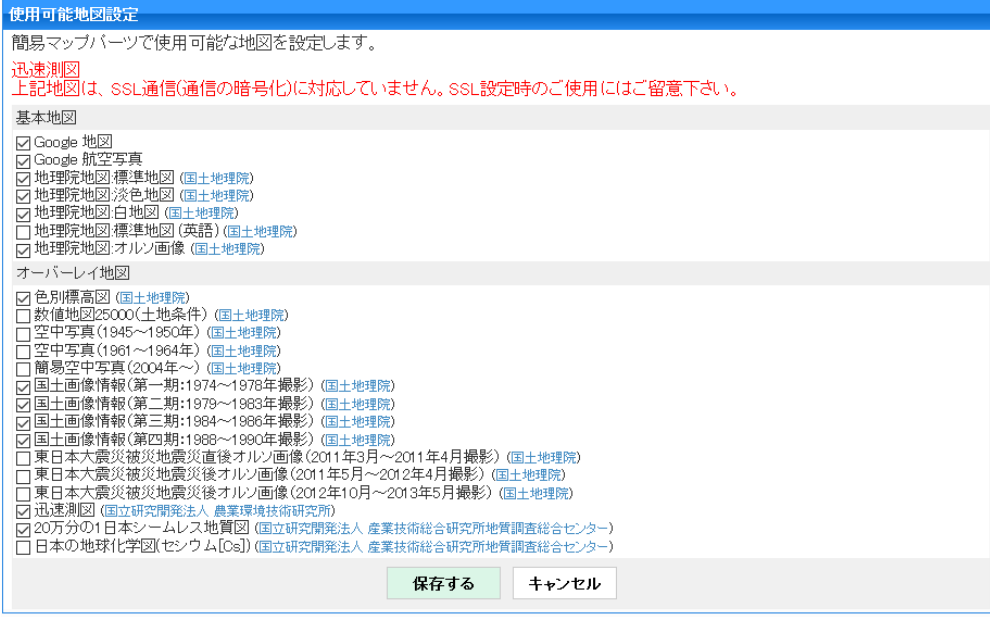

※ 基本地図は1つ以上のチェックが必須となります。

- ※ オーバーレイ地図の全てのチェックを外すとオーバーレイ地図リスト表示ボタンは表示されません。
- ※ 非SSLの地図は上部に表示されます。使用する際にはご留意ください。

#### <span id="page-44-2"></span>統計情報のダウンロード

全グループのアクセス情報を個別集計して一覧でダウンロード出来ます。

各グループページで取得出来る「ページ設定:アクセス数のダウンロード(過去100日分) 」につい

て、集計処理を行い一括で取得します。

日付を指定して実行し、指定した日付を含む「1ヶ月分」「1週分」「1日分」のデータ集計が取得出来ま す。

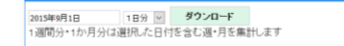

例)2015年8月31日を設定して実行 ヶ月分:8/1~8/31の全グループの情報 週間分:8/31(月)~9/6(日)の全グループの情報 日分:8/31の1日分の全グループの情報

- ※ 日ごとのデータ一覧を取得する場合は、各グループページのページ設定で「アクセス数のダウンロ ード(過去100日分)」を実行してください。
- ※ アクセス情報記録のため、アクセスカウンターパーツ(counter2)がインストールされている必要 があります。(ページに配置する必要はありません)

# <span id="page-45-0"></span>メンテナンス

システムのメンテナンスを行います。

※ システムを熟知した方向けの機能であり、基本的に使用しません。

<span id="page-45-1"></span>利用可能なユーザー

メンテナンスは、システム管理者のみが使用できます。

# <span id="page-45-2"></span>システムのアップグレード

システムをアップグレードします。アップグレード可能な場合に表示されます。

<mark>システムのアップグレード</mark><br><mark>-現在のシステムのバージョンは 3.42 です。</mark> <sub>Jupgrade</sub> バージョン 3.4.3 にアップグレードできます。<br>| <mark>upgrade</mark> バージョン 3.4.3 にアップグレードできます。

### <span id="page-46-0"></span>初期設定

初期設定を行います。

※ システムを熟知した方向けの機能であり、基本的に変更しないで下さい。 ※ eコミサイト構築時に設定を行います。それ以降は基本的に使用しません。

### <span id="page-46-1"></span>利用可能なユーザー

初期設定は、システム管理者のみが使用できます。

### <span id="page-46-2"></span>システム初期設定

初期設定を行います。

サイトを構築した直後にサイトをセットアップするために設定を行う画面です。

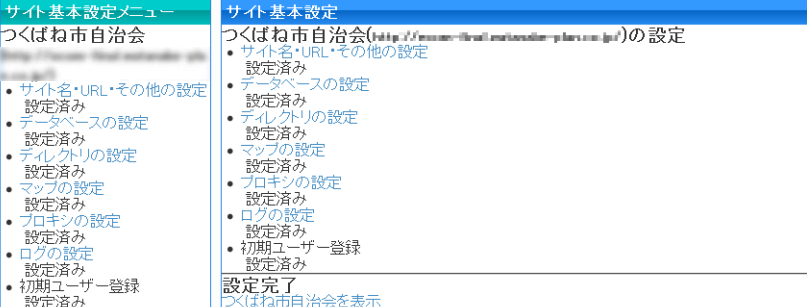

#### <span id="page-46-3"></span>サイト名・URL・その他設定

サイト名・サイトURL等の設定を行います。SSL使用の設定もこちらで行います。

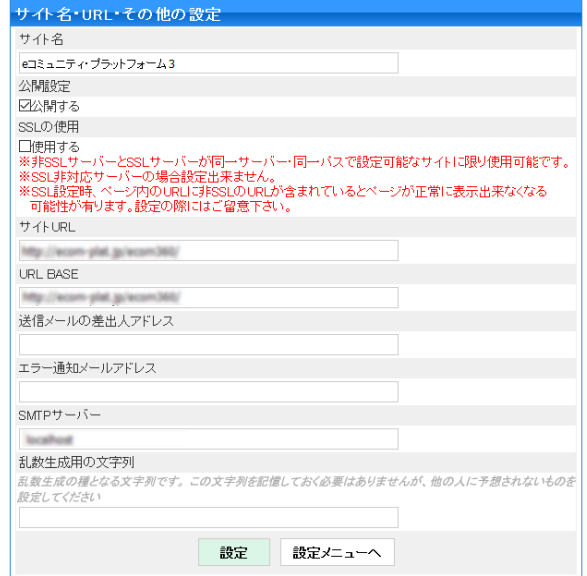

#### SSL設定についての注意

SSL使用時にテーマ機能、ブログ等の投稿パーツ、外部地図利用において外部サイトの画像、スタイルシ ート、JavaScript等を利用すると、SSLエラーが発生しページが表示できなくなりますのでご留意くださ い。 ページアクセス時、プロトコル(http・https)がSSL設定に合わせ自動的に切り替わります。

<span id="page-47-0"></span>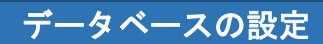

#### eコミグループウェアで使用するデータベースの設定を行います。

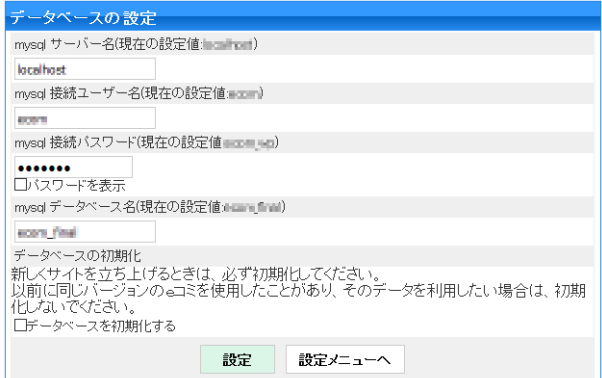

## <span id="page-47-1"></span>ディレクトリの設定

#### eコミグループウェアに関するディレクトリの設定を行います。

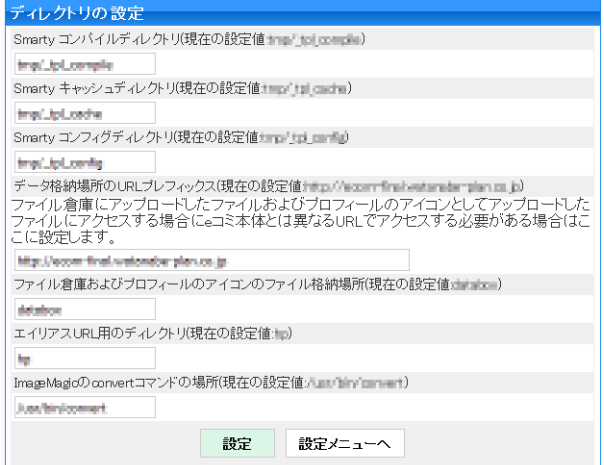

### <span id="page-47-2"></span>マップの設定

マップの初期位置の設定を行います。

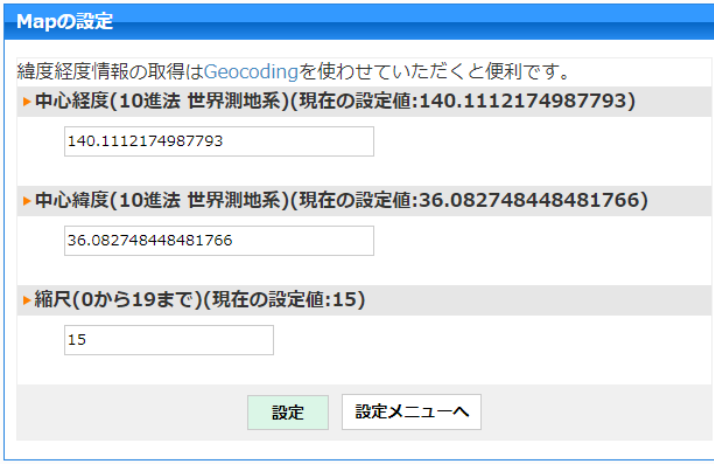

# <span id="page-48-0"></span>プロキシの設定

プロキシサーバーの設定を行います。通常は指定する必要はありません。

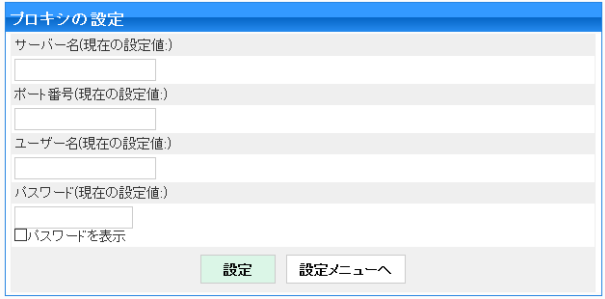

### <span id="page-48-1"></span>ログの設定

### 各種ログ取得の設定を行います。

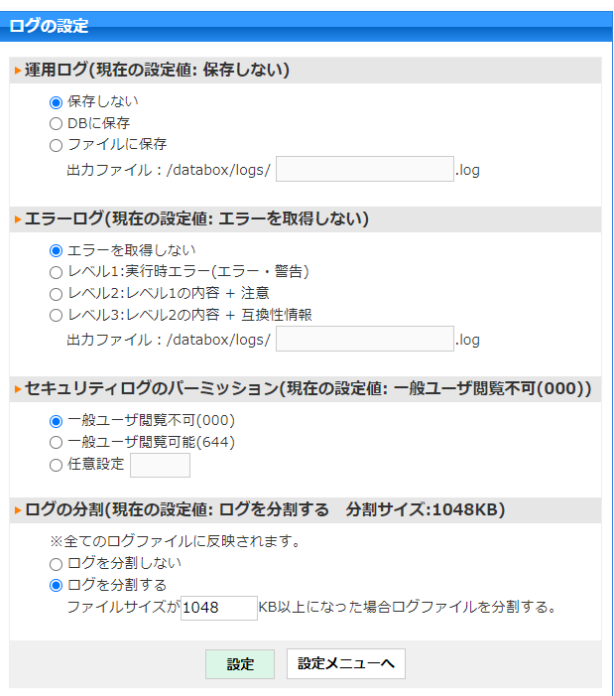